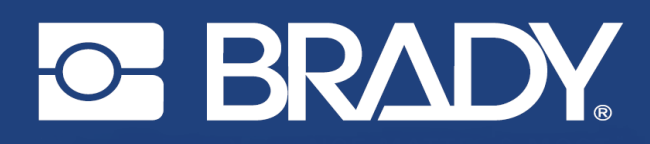

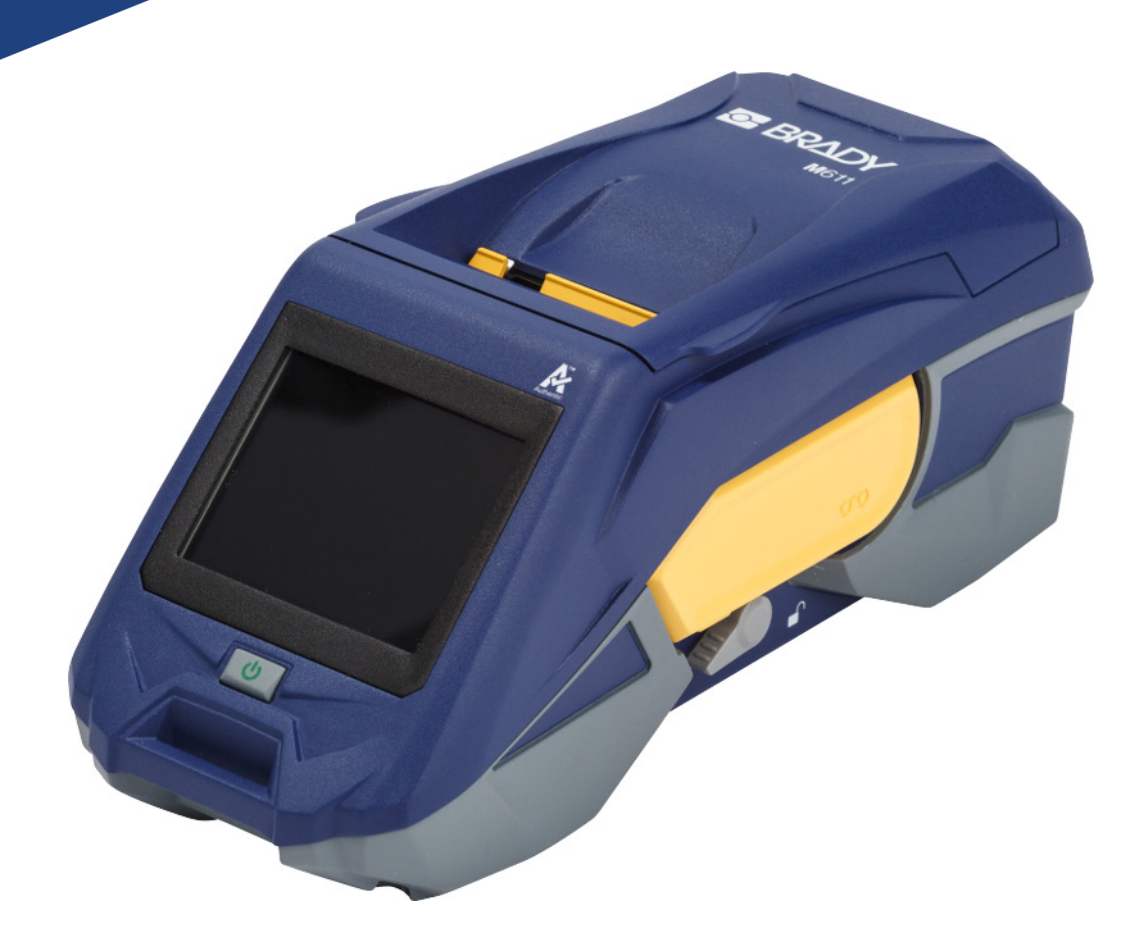

# **M611** TISKALNIK ZA NALEPKE

Uporabniški priročnik

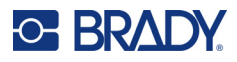

# **Avtorske pravice in blagovne znamke**

#### **Odklonitev odgovornosti**

Ta priročnik je last družbe Brady Worldwide, Inc. (v nadaljevanju »Brady«) in ga lahko občasno spremeni brez obvestila. Brady ni odgovoren za to, da vam priskrbi dopolnjeno izdajo, če je ta na voljo.

Avtorske pravice za ta priročnik so zavarovane in pridržane. Nobenega dela tega priročnika ni dovoljeno kopirati ali reproducirati na kakršen koli način brez prejšnjega pisnega soglasja družbe Brady.

Čeprav je bila priprava tega dokument opravljena zelo previdno, družba Brady ne prevzema nobene odgovornosti do kogar koli za morebitno izgubo ali škodo, ki bi jo povzročile napake ali opustitve ali izjave, ki so posledica malomarnosti, nesreče ali kakršnega koli drugega vzroka. Družba Brady nadalje ne prevzema nobene odgovornosti, ki bi izhajala iz uporabe katerega koli tu opisanega izdelka ali sistema; in prav tako nobene odgovornosti za naključno ali posledično škodo, do katere bi prišlo zaradi uporabe tega dokumenta. Družba Brady se odreka vsem jamstvom o prodajni ustreznosti ali primernosti za določen namen.

Družba Brady si pridržuje pravico do sprememb brez obvestila za kateri koli tu opisani izdelek ali sistem z namenom izboljšanja zanesljivosti, delovanja ali zasnove.

### **Blagovne znamke**

Tiskalnik za nalepke M611 je blagovna znamka družbe Brady Worldwide, Inc.

Microsoft in Windows sta registrirani blagovni znamki družbe Microsoft Corporation.

Bluetooth in logotip Bluetooth sta blagovni znamki podjetja Bluetooth SIG, Inc.

Wi-Fi je blagovna znamka Wi-Fi Alliance®.

Apple je blagovna znamka podjetja Apple Inc.

Google Play je blagovna znamka podjetja Google LLC.

Vse blagovne znamke in imena izdelkov, uporabljena v tem priročniku, so blagovne znamke (™) ali registrirane blagovne znamke (<sup>®</sup>) njihovih družb ali organizacij.

© 2022 Brady Worldwide, Inc. Vse pravice pridržane.

Y4666523

Revizija F

Brady Worldwide, Inc. 6555 West Good Hope Road Milwaukee, WI 53223 [bradyid.com](www.bradycorp.com)

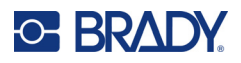

# **Garancija družbe Brady**

Izdelki družbe Brady so naprodaj z razumevanjem, da jih bodo kupci preizkusili v dejanski rabi in sami ugotovili njihovo prilagodljivost svoji predvideni uporabi. Družba Brady jamči kupcu, da je izdelek brez napak v materialu in izdelavi, vendar omejuje svojo obveznost v okviru te garancije na zamenjavo izdelka, za katerega je bilo družbi Brady dokazano, da je bil izdelek okvarjen ob prodaji s strani družbe Brady. Ta garancija ni na voljo za nobeno osebo, ki je izdelek dobila od kupca.

TA GARANCIJA NADOMEŠČA KAKRŠNO KOLI DRUGO IZRECNO ALI NAZNAČENO GARANCIJO, VKLJUČNO S KATERO KOLI NAZNAČENO GARANCIJO GLEDE PRIMERNOSTI ZA PRODAJO ALI UPORABE ZA DOLOČEN NAMEN, VENDAR NE OMEJENO NANJO, IN VSE DRUGE OBVEZNOSTI ALI ODGOVORNOST S STRANI DRUŽBE BRADY. DRUŽBA BRADY POD NOBENIM POGOJEM NI ODGOVORNA ZA KAKRŠNO KOLI IZGUBO, ŠKODO, STROŠKE ALI POSLEDIČNO ŠKODO, KI JE POVEZANA Z UPORABO ALI NEZMOŽNOSTJO UPORABO IZDELKOV DRUŽBE BRADY.

# **Varnost in okolje**

Pred prvo uporabo preberite in se seznanite z vsebino tega priročnika za tiskalnik M611. Ta priročnik opisuje vse glavne funkcije tiskalnika M611.

### **Previdnostni ukrepi**

Pred uporabo tiskalnika se seznanite s temi previdnostnimi ukrepi:

- Pred uporabo tiskalnika in pred izvedbo kakršnega koli postopka temeljito preberite vsa navodila.
- Enote ne namestite na nestabilno površino ali stojalo.
- Ne postavljajte ničesar na zgornji del enote.
- Zgornji del mora biti prost.
- Tiskalnik vedno uporabljajte v dobro prezračenih prostorih. Ne blokirajte rež in odprtine na enoti, ki so namenjeni prezračevanju.
- Uporabite le vir napajanja, ki je prikazan na nalepki z nazivnimi vrednostmi.
- Uporabite le napajalni kabel, ki je bil priložen enoti.
- Ne odlagajte ničesar na napajalni kabel.

# <span id="page-3-0"></span>**Tehnična podpora in prijava**

## **Podatki za stik**

Za popravilo ali tehnično pomoč poiščite svojo lokalno podružnico družbe Brady za tehnično podporo:

- **Združene države Amerike:** [bradyid.com/techsupport](www.bradyid.com/techsupport)
- **Kanada:** [bradycanada.ca/contact-us](http://www.bradycanada.ca/contact-us)
- **Mehika:** [bradyid.com.mx/es-mx/contacto](www.bradyid.com.mx/es-mx/contacto)
- **Latinska Amerika:** [bradylatinamerica.com/es-mx/soporte-técnico](http://www.bradylatinamerica.com/es-mx/soporte-técnico)
- **Evropa:** [bradyeurope.com/services](www.bradyeurope.com/services)
- **Avstralija:** [bradyid.com.au/technical-support/](https://www.bradyid.com.au/technical-support/)
- **Azija in Pacifik:** [brady.co.uk/landing-pages/global-landing-page](www.brady.co.uk/landing-pages/global-landing-page)

### **Informacije o registraciji**

Za registracijo svojega tiskalnika obiščite:

[• bradycorp.com/register](www.bradycorp.com/register) 

### **Popravila in vrnitev izdelka**

Če morate iz katerega koli razloga izdelek vrniti v popravilo, se obrnite na tehnično podporo družbe Brady, kjer vam bodo zagotovili informacije o popravilu in zamenjavi.

# **Dogovori, uporabljeni v dokumentu**

Med uporabo tega dokumenta morate razumeti dogovore, uporabljene v celotnem priročniku.

- Za vsa dejanja uporabnika je uporabljena **krepka pisava**.
- Sklici na menije, pogovorna okna, gumbe in zaslone so zapisani kot *Poševni tisk*.

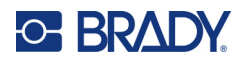

# **Vsebina**

### 1 · Uvod 2 · Nastavitev

Polnjenje s pregibno zloženimi nalepkami (dvignjena plošča)............................. 18 

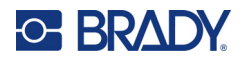

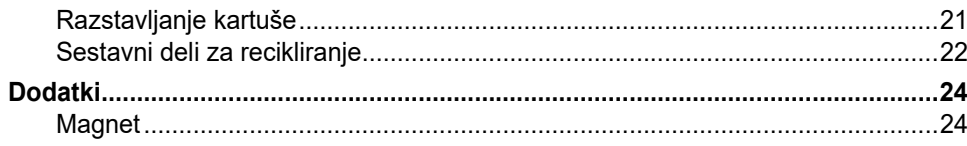

### 3 · Uvod

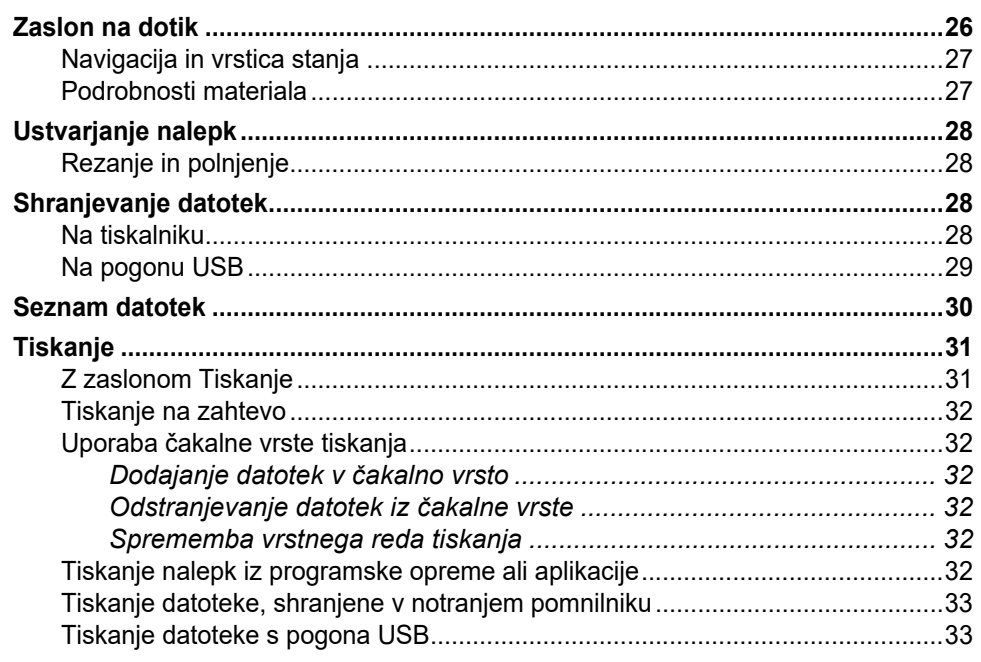

### 4 · Vzdrževanje

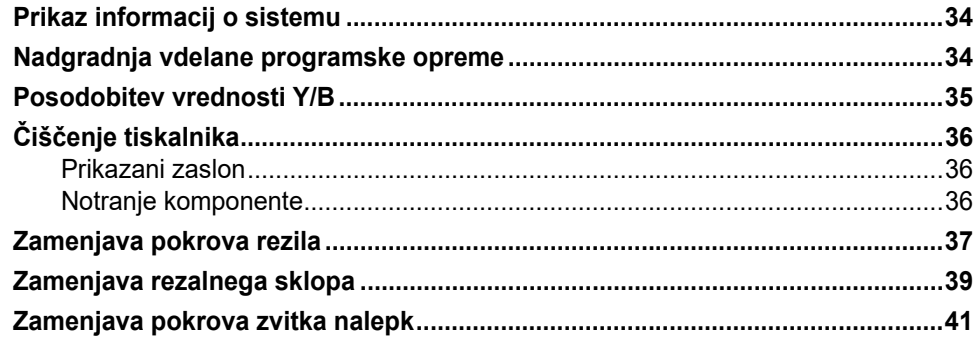

### 5 · Odpravljanje težav

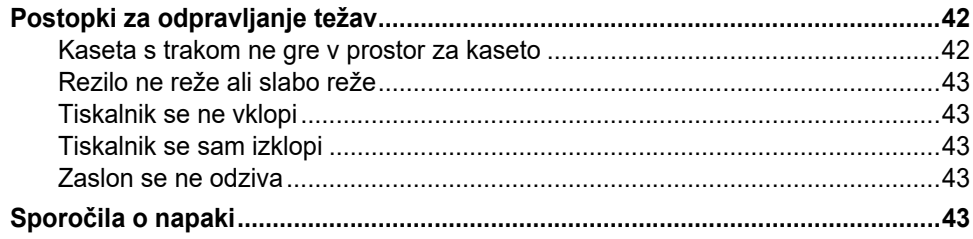

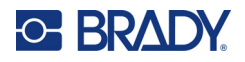

# A · Skladnost z zakonodajo

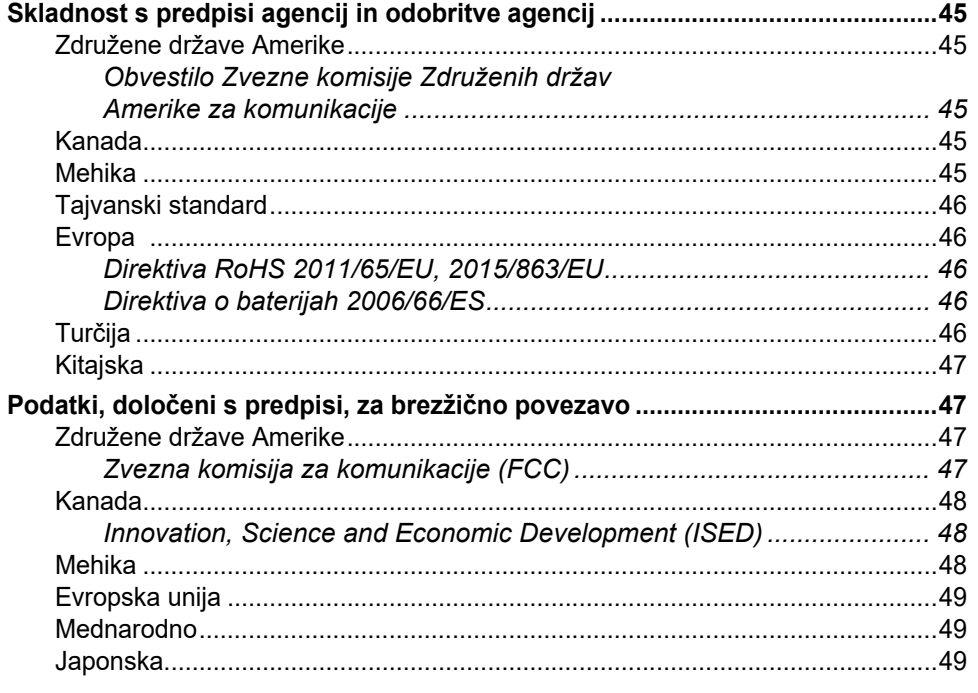

## **B** • Licenciranje

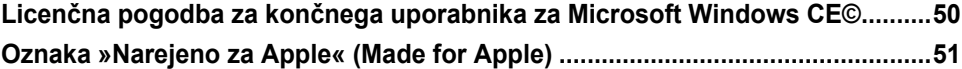

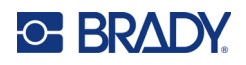

# <span id="page-7-0"></span>**1 Uvod**

Tiskalnik za nalepke M611 je vzdržljiva, prenosna, brezžična naprava, ki lahko tiska tako na izrezan kot tudi neprekinjen material. Vključuje naslednje lastnosti oz. funkcije:

- Robusten in vzdržljiv prenese padec z višine 1,2 m (4 čevlje) in udarce po vojaškem standardu (MIL-STD-810G).
- Hitro in preprosto ustvarjanje nalepk z uporabo mobilne aplikacije Hitre nalepke Brady ali programske opreme za računalnik Brady Workstation.
- Možnost povezave Bluetooth $^{\circledR}$  in Wi-Fi $^{\circledR}$  za preprosto brezžično povezljivost.
- Žična povezava prek USB 2.0.
- Vrata USB 2.0 za rezervno polnjenje telefona.
- Vgrajen rezalnik pod avtomatskim nadzorom nastavitev programske opreme za izdelavo nalepk.
- Notranja litij-onska baterije za ponovno polnjenje za celodnevno uporabo.
- Možnost uporabe tiskalnike v času polnjenja notranje baterije.
- Zaslon prikazuje stanje tiskanja, traku, merilnika nalepk in indikator napolnjenosti baterije.
- Vmesnik, enostaven za uporabo.
- Tehnologija pametnih celic, ki omogoča inteligentno delovanje s potrošnim materialom podjetja Brady.

# <span id="page-7-1"></span>**Specifikacije sistema**

Tiskalnik za nalepke M611 ima naslednje specifikacije:

- Masa 1,6 kg (3,52 funta) (z zvitkom nalepk in trakom)
- Barvni QVGA zaslon na dotik velikosti 88,9 mm (3,5 palca), 320 x 240 slikovnih pik
- Tiskalni mehanizem s prenašanjem toplote, 300 pik na palec
- Širina tiska: največ 48,76 mm (1,92 palca)
- Dolžina tiskanja za nalepke: največ 1016 mm (40 palca)
- Širina črte: največ 57 mm (2,25 palca)
- Širina nalepke od 6,4 mm (0,235 palca) do 50,8 mm (2,00 palca)
- Najmanjša višina nalepke: 5,99 mm (0,236 palca)
- Z enim polnjenjem baterije natisne do 1000 nalepk velikosti 1 x 2 palca.
- Hitrost tiskanja: 33,8 mm/sek (1,33 palca/sek)
- Notranja litij-onska baterija, 2550 mAh

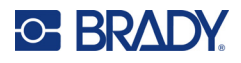

# <span id="page-8-2"></span><span id="page-8-0"></span>**Fizične in okoljske značilnosti**

Tiskalnik za nalepke M611 ima naslednje fizične in okoljske značilnosti:

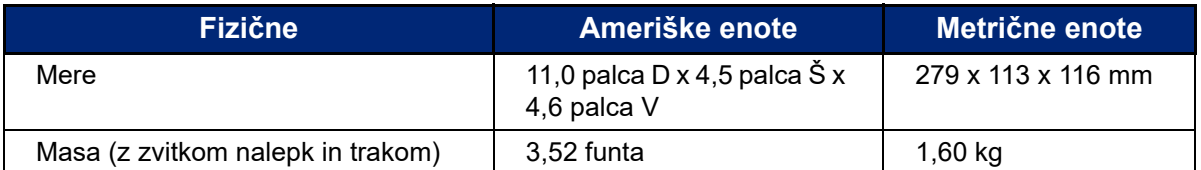

**Opomba:** Spodnja razpredelnica se nanaša samo na tiskalnik. Zmogljivost potrošnega materiala se lahko spreminja.

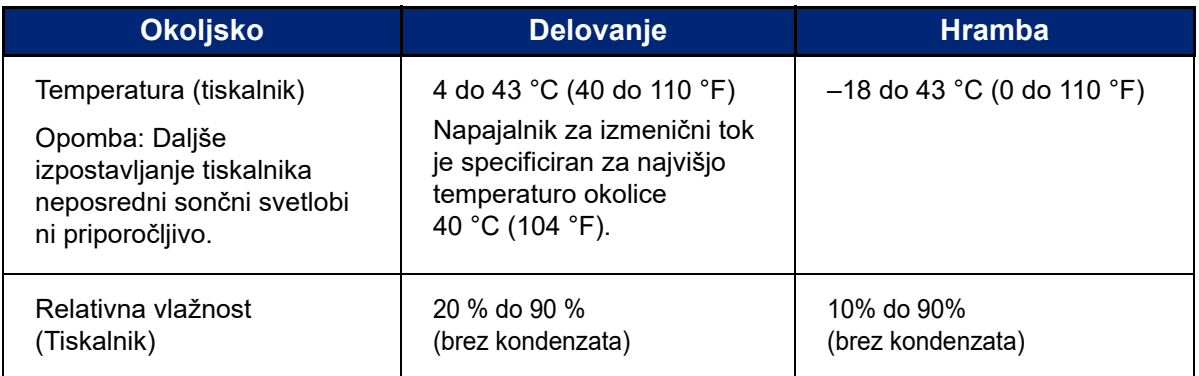

### <span id="page-8-1"></span>**Območje dosega za Wi-Fi in Bluetooth**

Tiskalnik Tiskalnik za nalepke M611 mora biti od usmerjevalnika ali naprave za sprejem signala Wi-Fi ali Bluetooth oddaljen, kot je navedeno spodaj.

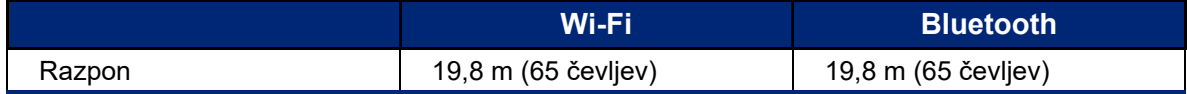

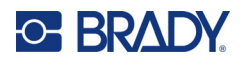

# <span id="page-9-0"></span>**2 Nastavitev**

# <span id="page-9-2"></span><span id="page-9-1"></span>**Odstranitev tiskalnika iz embalaže**

### **Vsebina škatle**

V standardnem kompletu Tiskalnik za nalepke M611 je vključeno naslednje:

- Tiskalnik za nalepke M611 z notranjo baterijo. (Baterija ni dostopna. Za servis se obrnite na tehnično pomoč družbe Brady.)
- Adapter za izmenični tok in napajalni kabel (priložena glede na regijo)
- USB kabel
- En črn trak

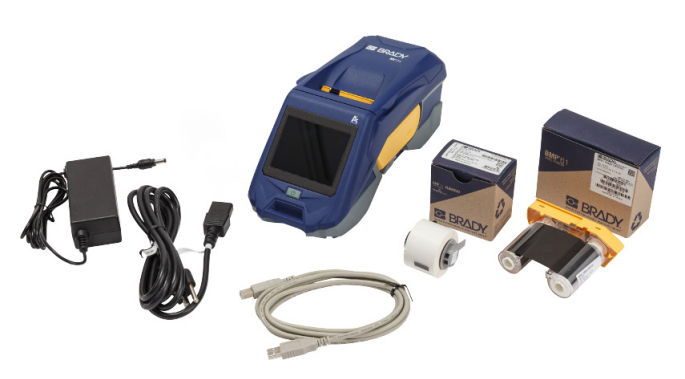

- En zvitek samolaminirajočih nalepk (nalepka 0,75 palca V x 0,5 palca Š s površino za tiskanje 19,05 mm V x 12,77 mm Š, 0,375" x 0,5")
- USB-ključ s priročnikom za uporabo, vodnikom za hitri začetek in navodili za namestitev gonilnika v različnih jezikih
- Vodnik za hitri začetek

### <span id="page-9-3"></span>*Shranite embalažo*

Embalažo, v kateri je Tiskalnik za nalepke M611, shranite za primer, če bi morali tiskalnik in dodatke vrniti dobavitelju.

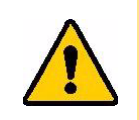

POZOR! Pri pošiljanju tiskalnika se za državne, zvezne, občinske in mednarodne predpise glede pošiljanja litij-ionske baterije v tiskalniku obrnite na prevozno podjetje.

### <span id="page-9-4"></span>**Registracija**

Registrirajte tiskalnik na [www.bradycorp.com/register](www.bradyid.com/bmp71) in prejmite brezplačno podporo za izdelke in posodobitve!

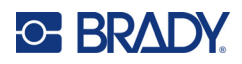

# <span id="page-10-1"></span><span id="page-10-0"></span>**Komponente tiskalnika**

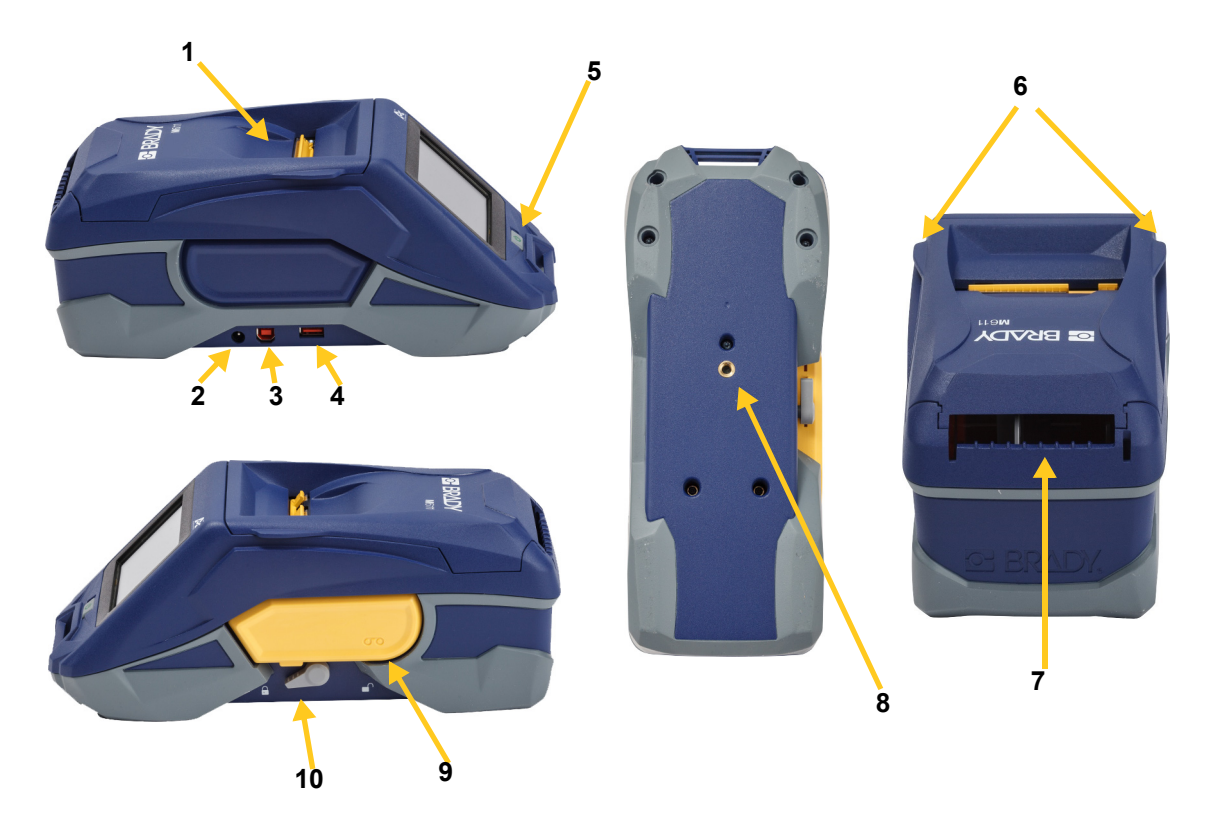

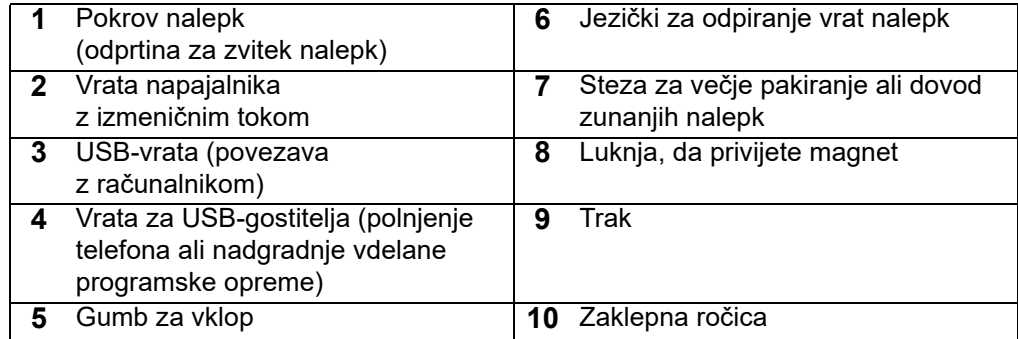

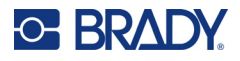

# <span id="page-11-2"></span><span id="page-11-0"></span>**Napajanje in baterija**

Tiskalnik za nalepke M611 prejema napajanje iz vgrajene litij-ionske baterije ali iz napajalnika za izmenični tok.

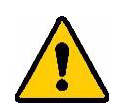

**OPOZORILO!** Zaradi preprečitve nevarnosti požara, električnega udara, eksplozije ali škode preberite spodnje informacije.

- Tiskalnika ne izpostavljajte temperaturam nad 43 °C (110 °F).
- Tiskalnika ne poskušajte razstaviti, zlorabiti ali zamenjati njegovih sestavnih delov.
- Ne uporabljajte drugega napajalnika za izmenični tok, razen tistega, ki je namenjen za uporabo z izdelkom Tiskalnik za nalepke M611.
- Ne sežigajte tiskalnika. Tiskalnika ne izpostavljajte virom vročine.
- Tiskalnik naj ne bo v bližini vode.
- Nikoli ne postavljajte predmetov na tiskalnik.
- Tiskalnik hranite v hladnem in suhem prostoru.
- Tiskalnik je treba reciklirati ali primerno zavreči v skladu z zveznimi, nacionalnimi in občinskimi predpisi.

### <span id="page-11-1"></span>**Napajalnik z izmeničnim tokom**

Napajanje za tiskalnik je mogoče zagotoviti z adapterjem za izmenični/enosmerni tok. Ko je pretvornik priključen na tiskalnik, hkrati tudi polni baterijo.

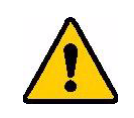

POZOR! Uporabljajte samo odobrene napajalnike Brady za Tiskalnik za nalepke M611.

#### **Priključitev tiskalnika**

- 1. Vstavite okrogli konec kabla adapterja v vhod adapterja za izmenični tok na levi strani tiskalnika.
- 2. Ženski konec električnega kabla priključite na nasprotno stran adapterja.
- 3. Moški konec električnega kabla vključite v električno vtičnico.

Napajalnik za Severno Ameriko (M-AC-POWER) lahko naročite pri [BradyId.com](www.bradyid.com), enako kot druge regionalne napajalnike.

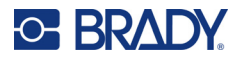

### <span id="page-12-0"></span>**Polnjenje baterije pred prvo uporabo**

Pred zagonom tiskalnika z napajanjem preko baterije popolnoma napolnite notranjo litij-ionsko baterijo.

- 1. Priključite tiskalnik v vtičnico.
- 2. Polnite 4,5 ure.
- 3. Preverite, ali je baterija do konca napolnjena.
	- a. Pritisnite na gumb za vklop, da vklopite tiskalnik.

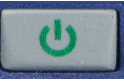

b. Prepričajte se, da ikona za baterijo na zaslonu kaže **4,5 ure**popolnoma polno baterijo.

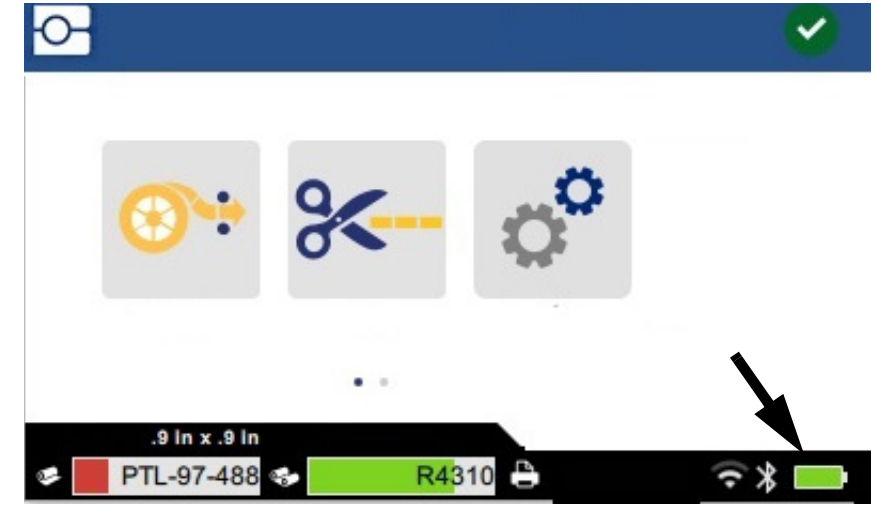

### <span id="page-12-3"></span><span id="page-12-1"></span>**Samodejni izklop**

Kadar je tiskalnik priključen v omrežje, ga lahko vedno pustite prižganega, da lahko programska oprema najde tiskalnik. Ko tiskalnik deluje na baterijo, se po določenem obdobju neaktivnosti samodejno izklopi. Za nastavitev časa neaktivnosti glejte [»Način varčevanja z energijo« na strani 9.](#page-15-0)

### <span id="page-12-2"></span>**Vrata USB gostitelja**

Gostiteljska vrata USB se uporabljajo za naslednje:

- Nadgradnja vdelane programske opreme in datoteke iz podatkovne baze materialov [Datoteke Y/B]. Glejte [»Nadgradnja vdelane programske opreme« na strani 34](#page-40-3) in [»Posodobitev vrednosti](#page-41-1)  [Y/B« na strani 35.](#page-41-1)
- Polnjenje mobilne naprave samo takrat, ko je tiskalnik priključen na vir napajanja.
- Priključitev USB-pogona, na katerega lahko shranite datoteke. Glejte [»Mesto shranjevanja« na](#page-14-2)  [strani 8.](#page-14-2)

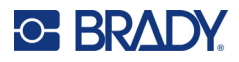

# <span id="page-13-0"></span>**Nastavitve tiskalnika**

Za konfiguracijo standardnih nastavitev, kot je jezik, uporabite zaslon na dotik na tiskalniku. Za uvod v uporabo zaslona na dotik glejte [»Zaslon na dotik« na strani 26.](#page-32-2)

### <span id="page-13-1"></span>**Jezik**

#### **Nastavitev jezika besedila na zaslonu na dotik:**

- 1. Ko je tiskalnik vklopljen, tapnite gumb **Nastavitve**.
- 2. Tapnite gumb **Konfiguracija sistema**, nato pa gumb **Jezik**.
- 3. Z dotikom izberite želeni jezik. Za pregled vseh jezikov, ki so na voljo, uporabite drsnik. Dotaknite se zaslona in podrsajte s prstom proti vrhu ali proti dnu.
- 4. Tapnite  $\left\{\right\}$ , da se vrnete na začetni zaslon.

### <span id="page-13-2"></span>**Tipkovnice**

Tiskalnik prikaže tipkovnico na zaslonu, ko morate vnesti podatke, na primer takrat, kadar poimenujete tiskalnik. Različni jeziki uporabljajo različne nabore znakov, zato boste morda potrebovali tipkovnice z različnimi nabori znakov. Tiskalnik privzeto uporablja ustrezno tipkovnico za jezikovno nastavitev. Če je jezik tiskalnika na primer nastavljen na bolgarščino, tiskalnik samodejno prikaže tipkovnico z bolgarskimi črkami. Če želite uporabljati samo privzeto tipkovnico, vam ni treba spreminjati nobenih nastavitev tipkovnice.

#### **Izbira tipkovnice:**

- 1. Ko je tiskalnik vklopljen, tapnite gumb **Nastavitve**.
- 2. Najprej tapnite **Konfiguracija sistema**, nato **Virtual Keyboards (Navidezne tipkovnice)**. Prikaže se seznam podprtih tipkovnic.
- 3. Tapnite potrditveno polje za vsako tipkovnico, ki jo želite imeti na voljo, kadar uporabljate tiskalnik. Izberete lahko več tipkovnic. Privzeta tipkovnica (tipkovnica za jezik tiskalnika) je prikazana na vrhu seznama in njene izbire ni mogoče preklicati.

Ko pozneje uporabljate tipkovnico, je prikazana privzeta tipkovnica. Tapnite ikono globusa, če želite preklopiti na drugo omogočeno tipkovnico. Vsakič, ko tapnete ikono globusa, prikaz preklopi na drugo omogočeno tipkovnico.

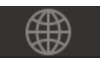

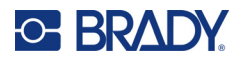

### <span id="page-14-0"></span>**Merske enote**

Merske enote nastavite na palce ali milimetre.

#### **Nastavitev merskih enot:**

- 1. Ko je tiskalnik vklopljen, tapnite gumb **Nastavitve**.
- 2. Dotaknite se gumba **Konfiguracija sistema**, nato pa gumba **Merske enote**.
- 3. Pritisnite **Palci** ali **Milimetri**.
- 4. Vrnite se na domači zaslon.

### <span id="page-14-1"></span>**Datum in ura**

Uro tiskalnika nastavite na trenutni datum in uro.

#### **Nastavitev datuma in ure:**

- 1. Ko je tiskalnik vklopljen, tapnite gumb **Nastavitve**.
- 2. Pritisnite **Konfiguracija sistema**, nato pa gumb **Datum in čas**. Na levi strani zaslona so prikazane trenutne nastavitve.
- 3. Za spremembo nastavitev se dotaknite ukaznih gumbov na desni strani.
	- **Uporaba 24-urne oblike zapisa časa:** Dotaknite se za preklop med 24-urno in 12-urno obliko zapisa časa z oznako za dopoldne in popoldne (AM/PM). Ko je stikalo rdeče, tiskalnik uporablja 12-urno obliko zapisa časa. Ko je stikalo zeleno, tiskalnik uporablja 24-urno obliko zapisa časa.
	- **Nastavitev datuma:** Dotaknite se za prikaz gumbov za nastavitev datuma. Za spremembo datuma se dotaknite enega od elementov in izberite novo vrednost ali pa se dotaknite puščic nad elementom ali pod njim.
	- **Nastavitev časa:** Dotaknite se za prikaz gumbov za nastavitev časa. Za spremembo časa se dotaknite enega od elementov in izberite novo vrednost ali pa se dotaknite puščic nad elementom ali pod njim.
- 4. Vrnite se na domači zaslon.

### <span id="page-14-3"></span><span id="page-14-2"></span>**Mesto shranjevanja**

Tiskalnik lahko dostopa do datotek iz notranjega pomnilnika ali zunanjega pogona USB.

#### **Za nastavitev mesta shranjevanja:**

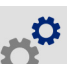

- 1. Ko je tiskalnik vklopljen, tapnite gumb **Nastavitve**.
- 2. Najprej tapnite **Konfiguracija sistema**, nato **Mesto shranjevanja**.
- 3. Tapnite eno od možnosti:
	- **Notranji pomnilnik:** Izberite to možnost, če je tiskalnik neposredno povezan z računalnikom s kablom USB ali priključen v omrežje. Ko natisnete nalepko iz programske opreme Brady Workstation ali aplikacije Hitre nalepke Brady in izberete možnost Shrani, se datoteka za tiskanje pošlje v notranji pomnilnik tiskalnika. Ko tapnete Datoteke na začetnem zaslonu, tiskalnik odpre seznam datotek v notranjem pomnilniku.

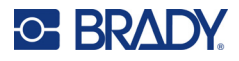

• **Zunanji pomnilnik:** To možnost izberite pri prenosu datotek z enega izdelka Tiskalnik za nalepke M611 v drugega. Pogon USB priključite v vrata USB na tiskalniku. Če tiskate nalepko iz programske opreme Brady Workstation, se datoteka za tiskanje pošlje na pogon USB. Ko tapnete Datoteke na začetnem zaslonu, tiskalnik odpre seznam datotek na pogonu USB.

## <span id="page-15-0"></span>**Način varčevanja z energijo**

Zaradi prihranka energije se lahko tiskalnik po določenem obdobju neaktivnosti izklopi. Morda boste želeli nastaviti krajše obdobje neaktivnosti za delovanje na baterijo kot za čas, ko je tiskalnik priključen v omrežje.

#### **Za nastavitev obdobja neaktivnosti:**

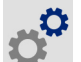

- 1. Ko je tiskalnik vklopljen, tapnite gumb **Nastavitve**.
- 2. Pritisnite **Konfiguracija sistema**, nato pa gumb **Način manjše porabe**.
- 3. Pritisnite **Baterija** ali **Napajanje z izmeničnim tokom** glede na to, ali želite spremeniti čas neaktivnosti za delovanje na baterijo ali čas, ko je tiskalnik priključen v omrežje.
- 4. Za nastavitev minut premaknite piko v levo ali desno ali pritisnite znak plus oziroma minus. Nastavitve začnejo veljati takoj.

**Nasvet:** Če želite tiskalnik pustiti ves čas vklopljen, da ga programska oprema lahko najde, povlecite piko indikatorja časa do konca v desno, da nastavite čas izklopa na *Nikoli*. Če tiskalnik deluje na baterijo, se zavedajte, da bo tiskalniku sčasoma zmanjkalo energije.

5. Vrnite se na domači zaslon.

### <span id="page-15-1"></span>**Svetlost in zasuk**

Za spremembo nastavitev zaslona uporabite meni za nastavitve.

- **Svetlost.** Povečajte svetlost, če je zaslon pretemen za branje. Če tiskalnik deluje na baterijo, ne pozabite, da večja svetlost porabi več energije.
- **Zasuk.** Če tiskalnik z magnetom pritrdite na navpično površino, bo slika na zaslonu obrnjena na glavo, razen če jo zavrtite. Za informacije o magnetu glejte [»Magnet« na strani 24](#page-30-1).

#### **Za spremembo nastavitev zaslona:**

- 1. Ko je tiskalnik vklopljen, tapnite gumb **Nastavitve**.
- 

- 2. Pritisnite **Zaslon**.
- 3. Pritisnite želene nastavitve in opravite spremembe.
	- **Prilagoditev svetlosti:** Povlecite piko v levo za temnejši zaslon oziroma v desno za svetlejši zaslon. Namesto tega lahko pritisnete znak plus ali minus. Za vrnitev na tovarniške nastavitve pritisnite **Ponastavi privzeto**.
	- **Zasuk zaslona:** Če je tiskalnik nameščen na vodoravno površino, pritisnite **Normalno**. Če tiskalnik visi oziroma je nameščen navpično, pritisnite **Obrnjeno**.

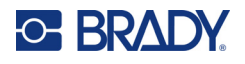

### <span id="page-16-0"></span>**Ime tiskalnika**

Ime tiskalnika se prikaže, ko mobilna naprava ali računalnik išče tiskalnik za povezavo Bluetooth ali brezžično povezavo. Če imena tiskalnika ne nastavite, je uporabljena njegova serijska številka.

#### **Za spremembo imena tiskalnika:**

1. Ko je tiskalnik vklopljen, tapnite gumb **Nastavitve**.

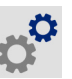

- 2. Tapnite gumb **Povezava**, nato pa gumb **Ime tiskalnika**. Tiskalnik prikaže tipkovnico. Ime tiskalnika lahko vsebuje samo črke angleške abecede od A do Z (velike in male črke), številke od 0 do 9 in pomišljaj (-). Ne glede na to, katere tipkovnice ste omogočili za tiskalnik, tiskalnik prikaže tipkovnico z dovoljenimi znaki.
- 3. S tipkovnico na zaslonu na dotik vnesite ime tiskalnika.
- 4. Ko končate, pritisnite  $\left| \cdot \right|$

**Pomembno!** Če spremenite ime tiskalnika po tem, ko ste ga uporabljali z mobilno aplikacijo Hitre nalepke Brady, so za spremembo imena tiskalnika v programu potrebni dodatni koraki.

- Znova zaženite tiskalnik. (Izklopite tiskalnik in ga znova vklopite.)
- V aplikaciji Brady Express Labels pojdite na nastavitve in ponovno dodajte tiskalnik.

Ko uporabljate aplikacijo Brady Express Labels, se ime prikaže ob izbiri tiskalnika, razen če je bila povezava s tiskalnikom nastavljena ročno z naslovom IP. Glejte [»Ročni vnos nastavitev« na strani 13.](#page-19-1)

Ko uporabljate programsko opremo Brady Workstation z brezžično povezavo, se ime prikaže ob izbiri tiskalnika. Glejte [»Priključitev tiskalnika« na strani 11](#page-17-2).

# <span id="page-16-3"></span><span id="page-16-1"></span>**Programska oprema za ustvarjanje nalepk**

Namestite programsko opremo na svoj računalnik ali mobilno napravo, vzpostavite povezavo s tiskalnikom, nato pa uporabite programsko opremo za ustvarjanje nalepk, ki jih pošljete v tiskalnik. Za ostalo programsko opremo Brady glejte lokalno spletno stran družbe Brady. Starejša programska oprema Brady za ustvarjanje nalepk tiskalnika morda ne bo zaznala samodejno, informacije v tem priročniku pa temeljijo na programski opremi, ki je navedena spodaj.

- Aplikacija Hitre nalepke Brady na mobilni napravi.
- Programska oprema Brady Workstation na namiznem ali prenosnem računalniku.

### <span id="page-16-2"></span>**Mobilna naprava**

Sistemske zahteve:

- Android 6.0 ali novejši
- Apple iOS 10.0 ali novejši

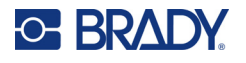

Za namestitev aplikacije Hitre nalepke Brady:

- 1. Prenesite aplikacijo iz trgovine Apple<sup>®</sup> App Store ali trgovine Google Play™.
- 2. Povežite se s tiskalnikom. Glejte [»Priključitev tiskalnika« na strani 11.](#page-17-2)
- 3. Konfigurirajte nastavitve. Glejte [»Nastavitve tiskalnika« na strani 7](#page-13-0).
- 4. Ustvarite nalepke in začnite tiskati.

### <span id="page-17-0"></span>**Računalnik**

Programska oprema Brady Workstation zagotavlja vrsto aplikacij za lažje oblikovanje nalepk za posebne namene. Vsebuje tudi preprosto aplikacijo za oblikovanje nalepk po meri.

#### **Za prenos programske opreme Brady Workstation:**

- 1. Preverite, ali je vaš računalnik povezan z internetom.
- 2. Pojdite na [workstation.bradyid.com.](https://workstation.bradyid.com/)
- 3. Sledite navodilom na zaslonu, izberite pravo programsko opremo za svoj namen ter jo prenesite.

# <span id="page-17-1"></span>**Namestitev gonilnika za Windows (neobvezno)**

Če uporabljate aplikacijo Brady Express Labels ali programsko opremo Brady Workstation, vam ni treba namestiti gonilnika za Windows. Pojdite na [»Priključitev tiskalnika« na strani 11](#page-17-2).

Če uporabljate starejšo programsko opremo Brady ali programsko opremo tretje strani, pa morate namestiti gonilnik za Windows. Glejte datoteko PDF *Navodila za namestitev gonilnika*, ki se nahaja na USB-ključku, priloženem tiskalniku.

# <span id="page-17-2"></span>**Priključitev tiskalnika**

Povežite se s pomočjo brezžične tehnologije Bluetooth<sup>®</sup>, povezave Wi-Fi<sup>®</sup> ali USB-kabla.

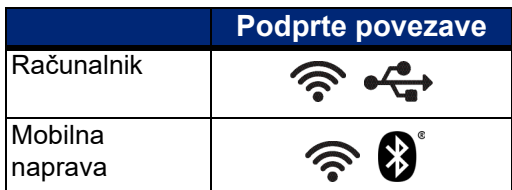

### <span id="page-17-4"></span><span id="page-17-3"></span>**Bluetooth**

Lučka stanja povezave Bluetooth ima naslednje pomene:

- Ni simbola Bluetooth na zaslonu: Bluetooth je na tiskalniku izklopljen.
- Simbol Bluetooth je siv: Bluetooth je vklopljen, vendar ni povezan z mobilno napravo.
- Simbol Bluetooth je bel: Bluetooth je vklopljen in povezan z mobilno napravo.

Naenkrat je mogoče povezati do pet mobilnih naprav.

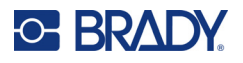

**Če želite omogočiti Bluetooth na tiskalniku ali prekiniti povezavo z mobilno napravo:**

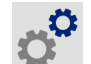

- 1. Tapnite **Nastavitve**.
- 2. Tapnite gumb **Povezava**.
- 3. Tapnite **Bluetooth**.
- 4. Povlecite stikalo v desno, da omogočite funkcijo, ali levo, da jo onemogočite.

#### **Za povezavo tiskalnika z mobilno napravo s pomočjo tehnologije Bluetooth:**

- 1. Vklopite tiskalnik.
- 2. Omogočite Bluetooth na tiskalniku, če tega še niste storili.
- 3. Odprite aplikacijo Express Labels na mobilni napravi.
- 4. Izberite tiskalnik za nalepke M611. Programska oprema bo zaznala nov tiskalnik.
- 5. Če želite, spremenite ime tiskalnika in tapnite gumb za povezavo tiskalnika.

### <span id="page-18-0"></span>**USB**

Za povezovanje računalnika prek USB 2.0 povežite tiskalnik in računalnik s priloženim USB kablom. Programska oprema Brady Workstation samodejno zazna tiskalnik, ko je povezana prek USB kabla.

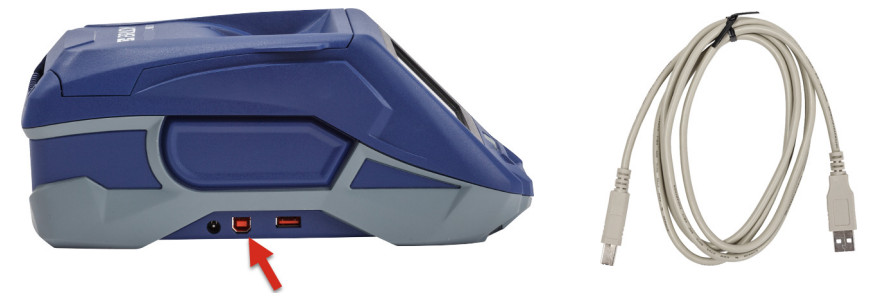

### <span id="page-18-2"></span><span id="page-18-1"></span>**Wi-Fi**

Povezavo z omrežjem Wi-Fi vzpostavite tako, da poiščete in izberete omrežje, ali tako, da ročno vnesete nastavitve omrežja. Ko vzpostavite povezavo, lahko tiskalnik komunicira z napravami v tem omrežju.

**Opomba:** Zmogljivost Wi-Fi ni na voljo v vseh tiskalnikih in vseh državah.

**Opomba:** Tipkovnica na zaslonu za vnos gesel in uporabniških imen vsebuje samo znake, ki so dovoljeni za omrežna uporabniška imena in gesla. Zato boste morda videli drugačno tipkovnico od tistih, ki ste jih omogočili v *Nastavitvah*.

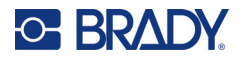

### <span id="page-19-0"></span>*Iskanje za vzpostavitev povezave*

To je najlažji in najpogostejši način povezovanja.

#### **Vzpostavitev povezave z brezžičnim omrežjem Wi-Fi:**

1. Prepričajte se, da je tiskalnik vklopljen.

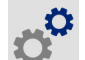

- 2. Tapnite **Nastavitve**.
- 3. Tapnite gumb **Povezava**.
- 4. Tapnite **Omrežje Wi-Fi**, da vklopite brezžično povezavo Wi-Fi. Tiskalnik poišče omrežja Wi-Fi in prikaže seznam najdenih omrežij. Za brskanje po seznamu se ga dotaknite in povlecite. (Če morate omrežje prepoznati po statičnem naslovu IP ali DHCP, glejte [»Ročni vnos nastavitev«](#page-19-1)  [na strani 13](#page-19-1).)

Pritisnite omrežje, ki ga želite uporabljati.

- Če omrežje ni zaklenjeno, pritisnite nanj in tiskalnik se bo povezal z njim.
- Če je omrežje zaklenjeno, kar označuje simbol ključavnice, pritisnite omrežje in odpre

se tipkovnica. Vnesite geslo in pritisnite  $\left| \cdot \right|$ .

**Opomba:** Če vaše omrežje uporablja avtentikacijo WEP, se namesto tega prikaže meni za vnos gesla in indeksa (ključa) WEP.

• Če se omrežje, ki ga iščete, ne nahaja na seznamu, ga morda ni mogoče zaznati. Pomaknite se na dno seznama in izberite **Drugo**. Izberite bodisi **Osebno omrežje** bodisi **Poslovno omrežje**. Sistem prikaže nastavitve, ki ustrezajo vaši izbiri. Za dokončanje nastavitev boste morda morali za podatke zaprositi oddelek za informatiko.

#### <span id="page-19-1"></span>*Ročni vnos nastavitev*

To metodo uporabite za skrita omrežja ali za identifikacijo omrežja po statičnem naslovu IP ali DHCP. Za pomoč stopite v stik s skrbnikom omrežja.

#### **Vzpostavitev povezave z brezžičnim omrežjem Wi-Fi:**

- 1. Prepričajte se, da je tiskalnik vklopljen.
- 2. Tapnite **Nastavitve**.
- 3. Tapnite gumb **Povezava**.
- 4. Tapnite **Dodatne nastavitve omrežja**.
- 5. Pritisnite **Wi-Fi**.
- 6. Tapnite **Nastavitve naslova IP** in nato tapnite eno od teh možnosti.
	- **DHCP:** naslavljanje DHCP je dinamično, sistem pa uporabi strežnik DNS, da pridobi naslov IP namesto vas.
	- **Statični:** statično naslavljanje izberite, če želite ročno vnesti naslov IP tiskalnika.
- 7. Tapnite gumb nazaj, da se vrnete na zaslon *Wi-Fi*.
- 8. S pomočjo skrbnika omrežja izpolnite preostale razpoložljive nastavitve.
- 9. Vrnite se na domači zaslon.

# <span id="page-20-3"></span><span id="page-20-0"></span>**Vstavljanje potrošnega materiala**

Tiskalnik Tiskalnik za nalepke M611 uporablja enak trak in zvitek nalepk kot tiskalnik BMP®61. Potrošni materiali družbe Brady so opremljeni s tehnologijo pametnih celic, kar tiskalniku in programski opremi za izdelavo nalepk Brady omogoča prepoznanje vrste nalepke in samodejno nastavitev mnogih podrobnosti za oblikovanje nalepk. Uporabljajte samo kartuše z logotipom Brady Authentic.

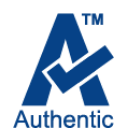

### <span id="page-20-5"></span><span id="page-20-1"></span>**Namestitev traku**

Številke izdelkov za trakove se začnejo z M61. Na primer M61-R4310.

**Opomba:** Najbolje je, da pred namestitvijo traku odstranite zvitek nalepk. Pri nameščanju traku z zvitkom nalepk v tiskalniku lahko poškodujete trak.

### **Za nameščanje traku:**

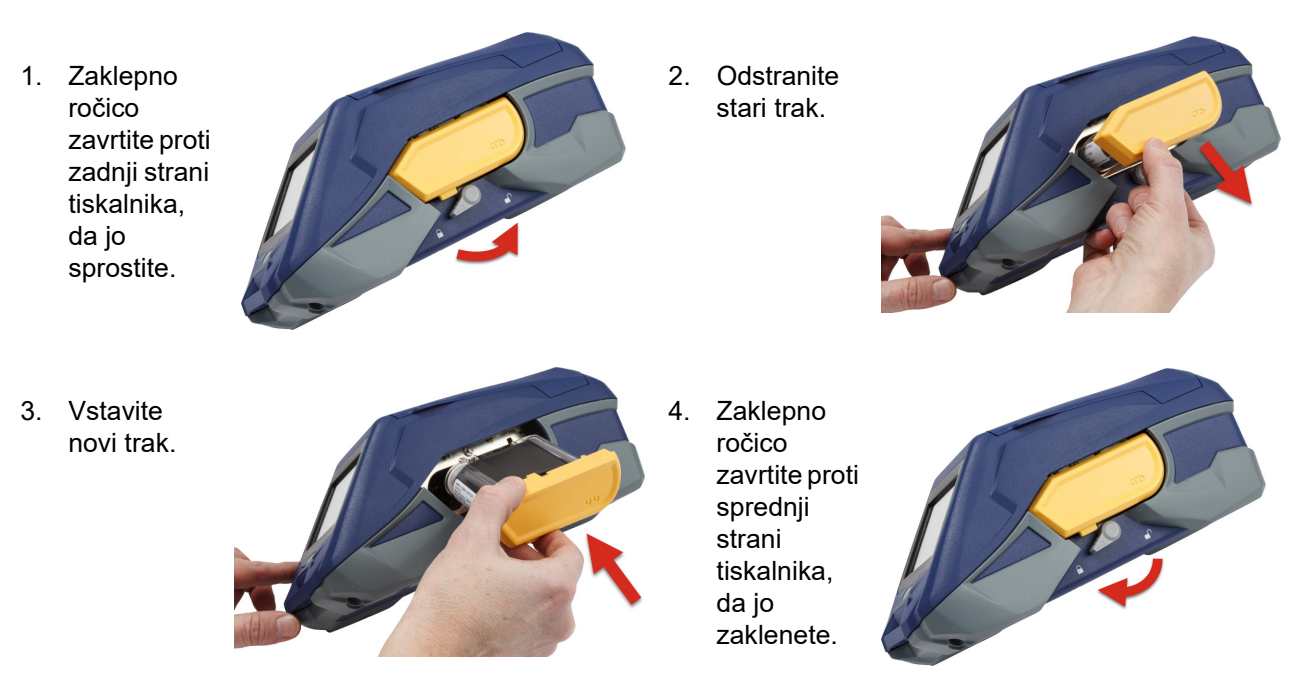

### <span id="page-20-4"></span><span id="page-20-2"></span>**Vstavitev nalepk**

Nalepke družbe Brady so opremljene s tehnologijo pametnih celic, kar tiskalniku in programski opremi za izdelavo nalepk Brady omogoči prepoznanje vrste nalepke in samodejno nastavitev mnogih podrobnosti za oblikovanje nalepk.

Za optimalno zmogljivost uporabljajte samo pristne nalepke za Brady. Nalepke je mogoče vstaviti ne glede na to, ali je tiskalnik vklopljen ali izklopljen.

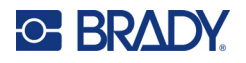

#### **Opombe glede združljivosti nalepk:**

- Zvitki nalepk M6-, M6C-, BM6- in BM6C- so združljivi z Tiskalnik za nalepke M611.
- Nekateri zvitki nalepk BM71 so lahko združljivi s Tiskalnik za nalepke M611, za podrobnosti pa preverite spletno mesto www.BradyID.com.

#### **Za vstavljanje nalepk:**

1. Dvignite pokrov tiskalnika.

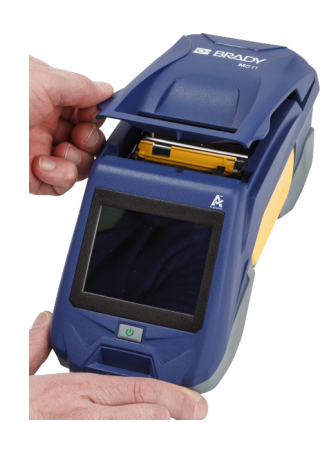

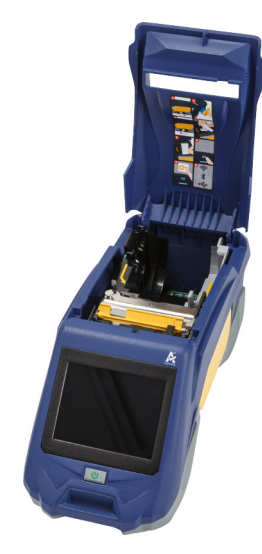

- 2. Odstranite obstoječi zvitek nalepk.
	- a. Če kolut z nalepkami ni prazen, nežno s prstom zavrtite kolut nazaj, da umaknete neporabljen zvitek nalepk izpod tiskalne glave.

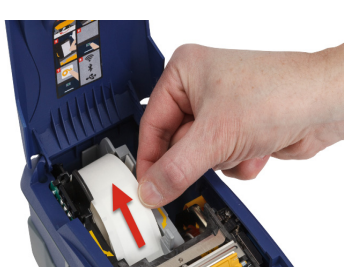

b. Primite vodilo pametne celice zvitka nalepk in nežno potegnite gor, ven iz prostora za nalepko.

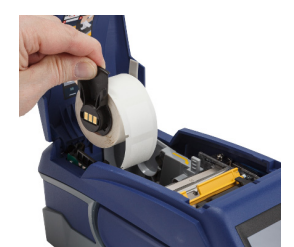

3. Odstranite zaščitni trak, ki prekriva vodilni konec nalepk novega zvitka nalepk.

# **C-BRADY**

4. Ko nalepke prihajajo z vrha koluta proti sprednji strani tiskalnika, zagrabite ročico pametne celice in vstavite nalepke naravnost v ležišče bralnika pametnih celic ter nežno potisnite, dokler se ne zaskoči na svoje mesto. Poskrbite, da se pametna celica na zvitku nalepk poravna z bralnikom v prostoru za nalepke.

### **pametna celica**

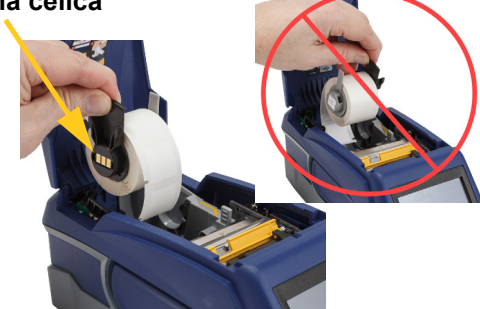

- 5. Če uporabljate kakršen koli drug zvitek nalepk, ki ni širok 50 mm (2 palca), potiskajte vodilo nalepk na levo, dokler se udobno ne prilega zvitku nalepk in se zaskoči na svoje mesto.
- 6. Prepričajte se, da je tiskala glava v zaklenjenem položaju. Preverite zaklepno ročico, da se prepričate o njeni usmerjenosti proti sprednji strani tiskalnika.
- 7. Vstavljajte vodilni rob zvitka nalepk skozi reže vodila, dokler se zvitek nalepk ne ustavi.
- 8. Na zaslonu na dotik pritisnite **Podajanje**, da obrnete zvitek nalepk naprej.

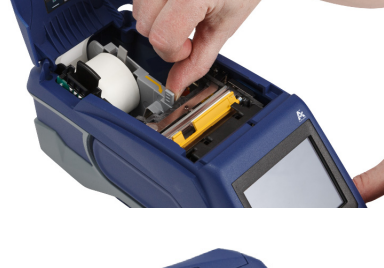

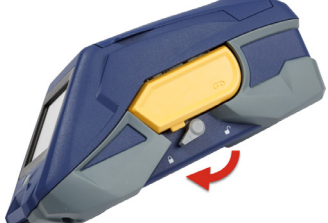

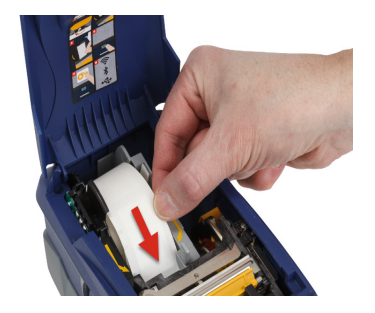

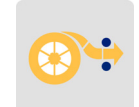

9. Zaprite pokrov zvitka nalepk, tako da pritiskate nanj, dokler se ne zaskoči na svoje mesto.

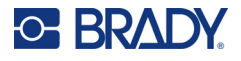

### <span id="page-23-0"></span>**Vstavljanje večjega pakiranja nalepk**

#### **Za vstavljanje večjega pakiranja nalepk:**

1. Vzemite kolut z nalepkami in zapornico za podajanje nalepk iz škatle.

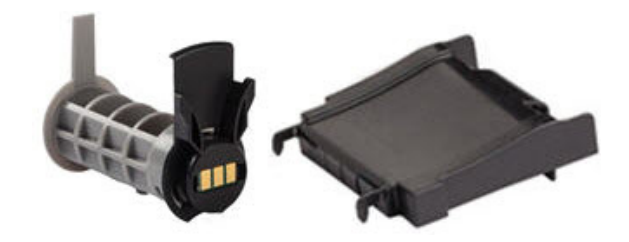

2. Na škatli za večje pakiranje nalepk pritisnite jezička A in C, nato pa potegnite dol perforiran zaklopec in ga odtrgajte.

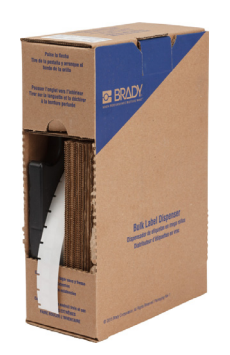

- 3. Zapornico za podajanje nalepk pritrdite na dno perforacije, tako da so roke zapornice na zunanji strani škatle.
- 4. Kavlje zapornice pritrdite na zunanjo stran steze za dovod nalepk.

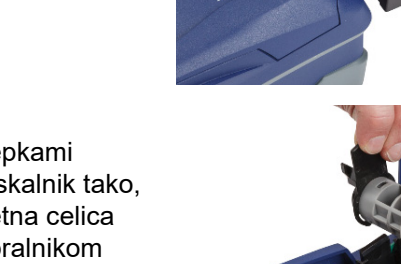

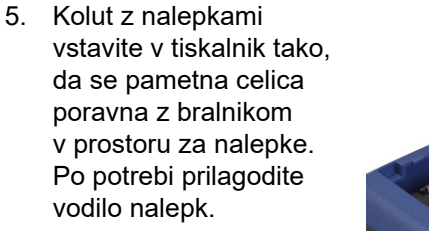

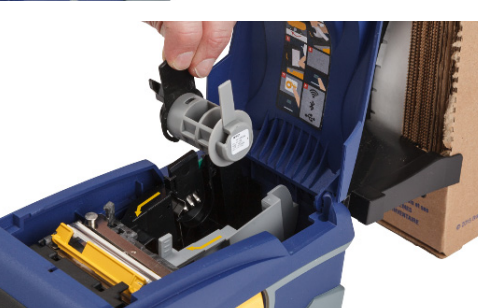

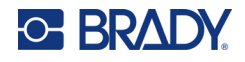

- 6. Potegnite prosti konec večjega pakiranja nalepk iz škatle in ga potegnite čez pladenj na stezo za podajanje nalepk v tiskalnik.
- 7. Nadaljujte s podajanjem vodilnega roba zvitka nalepk čez kolut z nalepkami in skozi reže vodil, dokler se ne zaskoči.
- 8. Na zaslonu na dotik pritisnite **Podajanje**, da obrnete zvitek nalepk naprej.
- 9. Zaprite pokrov zvitka nalepk.

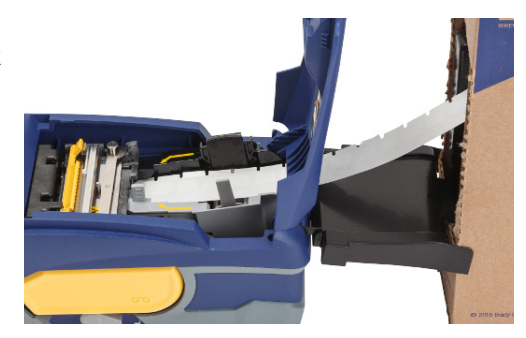

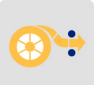

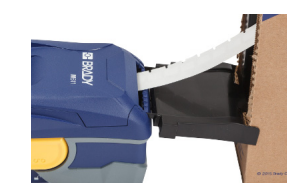

## <span id="page-24-0"></span>**Polnjenje s pregibno zloženimi nalepkami (dvignjena plošča)**

Polnjenje s pregibno zloženimi nalepkami, kot so nalepke vrste dvignjena plošča B-593, je pretežno enako kot pri večjih pakiranjih nalepk.

1. Odprite tiskalnik. Prazen kolut vstavite v tiskalnik tako, da se pametna celica poravna z bralnikom v prostoru za nalepke. Po potrebi prilagodite vodilo nalepk.

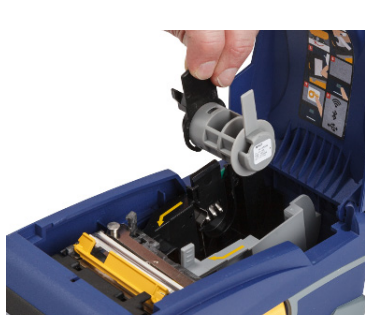

2. Odprto škatlo z nalepkami postavite za tiskalnik in napeljite nalepke skozi zunanjo režo za nalepke čez kolut za nalepke in skozi reže vodila, dokler se ne ustavi.

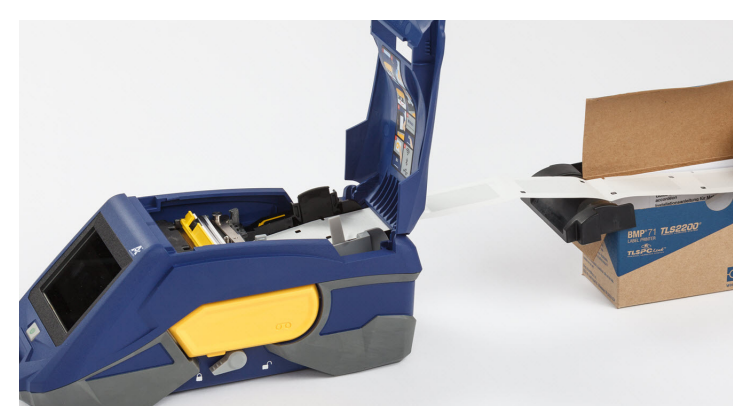

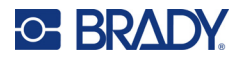

- 3. Na zaslonu na dotik pritisnite **Podajanje**, da obrnete zvitek nalepk naprej.
- 4. Zaprite pokrov zvitka nalepk.

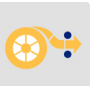

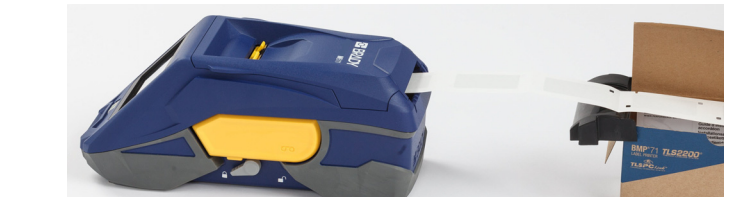

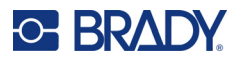

# <span id="page-26-0"></span>**Recikliranje kartuš z nalepkami in trakovi**

Kartuše je treba reciklirati v skladu z lokalnimi predpisi. Pred recikliranjem morate uporabljene kartuše povleči narazen, da sprostite posamične komponente. Te različne komponente morate nato reciklirati v pravilnih posodah za recikliranje.

### <span id="page-26-1"></span>**Materiali**

- 2,5 mm (1/4-palčni) ploski izvijač
- Zaščitna očala
- Zaščitne rokavice

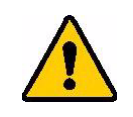

POZOR! Pri razstavljanju kartuš s trakovi ali nalepkami vedno uporabljajte osebno zaščitno opremo.

## <span id="page-26-2"></span>**Razstavljanje traku**

#### **Za razstavljanje traku:**

1. Z nohtom na palcu pritisnite dol pozoren plastičen zaklepni jeziček. Ko jeziček držite dol, vstavite rezilo izvijača nad pametno celico in jo zdrsnite navzdol. Pametna celica z lahkoto zdrsne ven za odstranitev.

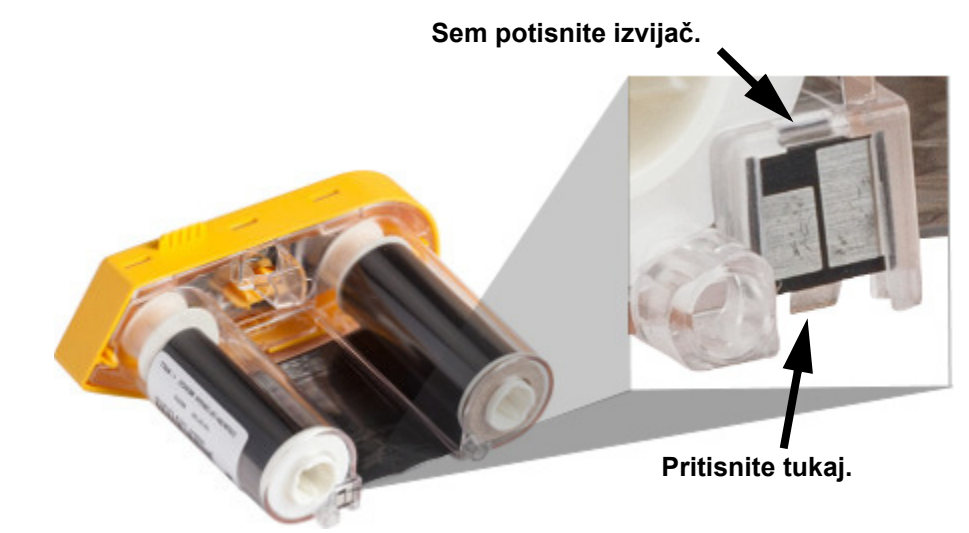

2. Ko je pokrov rumenega traku obrnjen gor, vstavite rezilo izvijača, po enega naenkrat, skozi pet lukenj zaklepnega jezička, da stisnete zaklepni jeziček. Medtem, ko pritiskate vsak jeziček

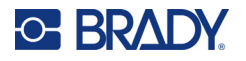

z izvijačem, uporabite palec ali prst, da na jeziček za prijem na pokrovu traku uporabite potisno silo navzgor. Pokrov traku se sprosti in loči od preostanka sklopa.

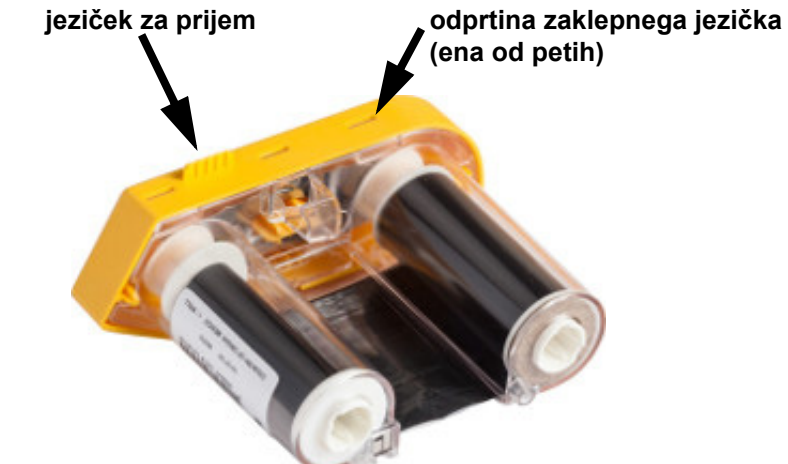

- 3. Z uporabo izvijača snemite kovinsko vzmet traku iz notranjosti pokrova rumenega traku.
- 4. Ko ste odstranili vzmet, obrnite kartušo s trakom na stran in pustite, da trak in belo koluto padeta ven.
- 5. Odvijte trak s kolut, nato nežno odluščite konec traku s šibkega lepila, ki pritrdi trak na koluto.

### <span id="page-27-0"></span>**Razstavljanje kartuše**

#### **Odpiranje kartuše:**

- 1. Odvijte preostali del zvitka z nalepkami s kolute, nato nežno odluščite konec zvitka s kolute za ločitev.
- 2. Primite koluto tik za črnim zaključnim pokrovčkom (ki vsebuje pametno celico).
- 3. S palcem pritisnite na hrbtno stran črnega zaključnega pokrovčka, da ločite pokrovček z jedra kartuše za zvitek nalepk.

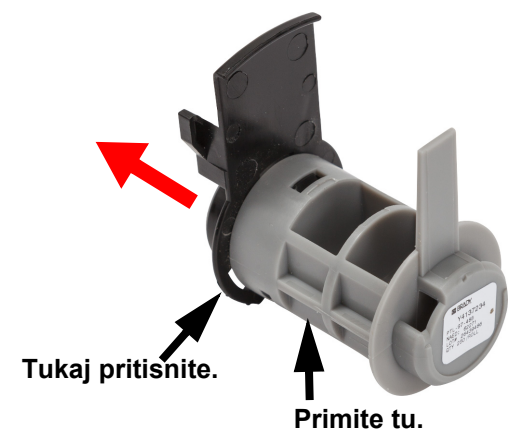

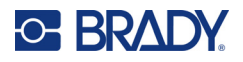

4. S hrbtne strani črnega zaključnega pokrovčka pritisnite rezilo izvijača proti zaklepnim jezičkom in pri tem uporabite pritisk navzdol. To bo sprostilo pametno celico.

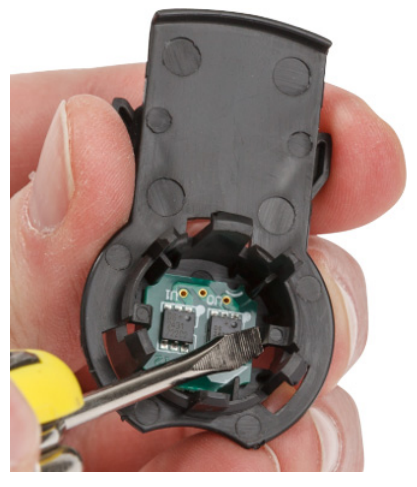

5. Zdrsnite kartonasto jedro s plastičnega jedra kartuše.

### <span id="page-28-0"></span>**Sestavni deli za recikliranje**

Te komponente morate odstraniti iz kartuše in jih reciklirati v skladu z naslednjimi smernicami.

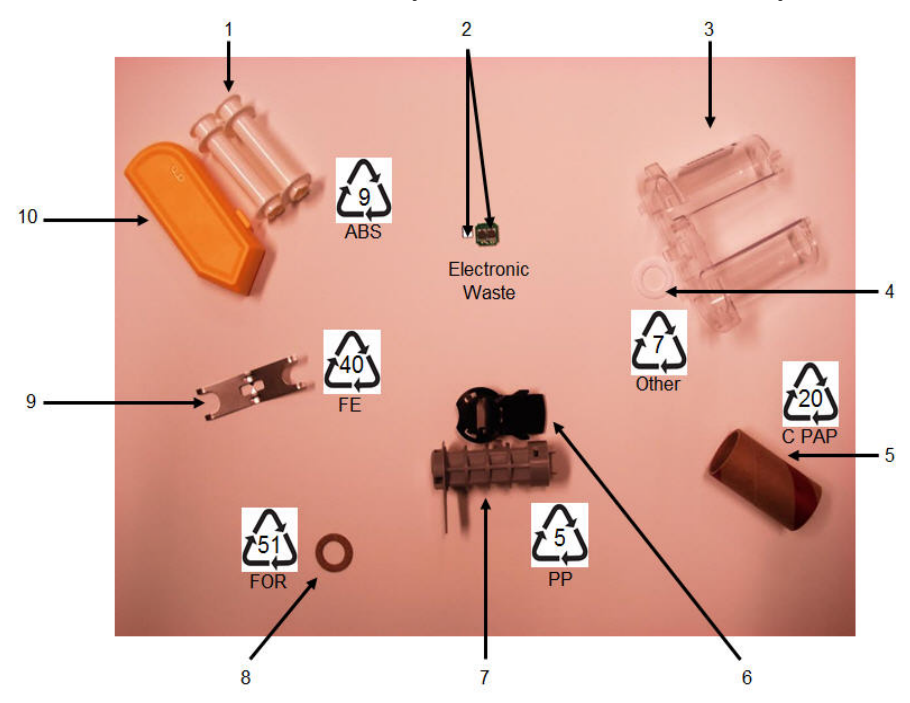

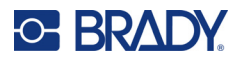

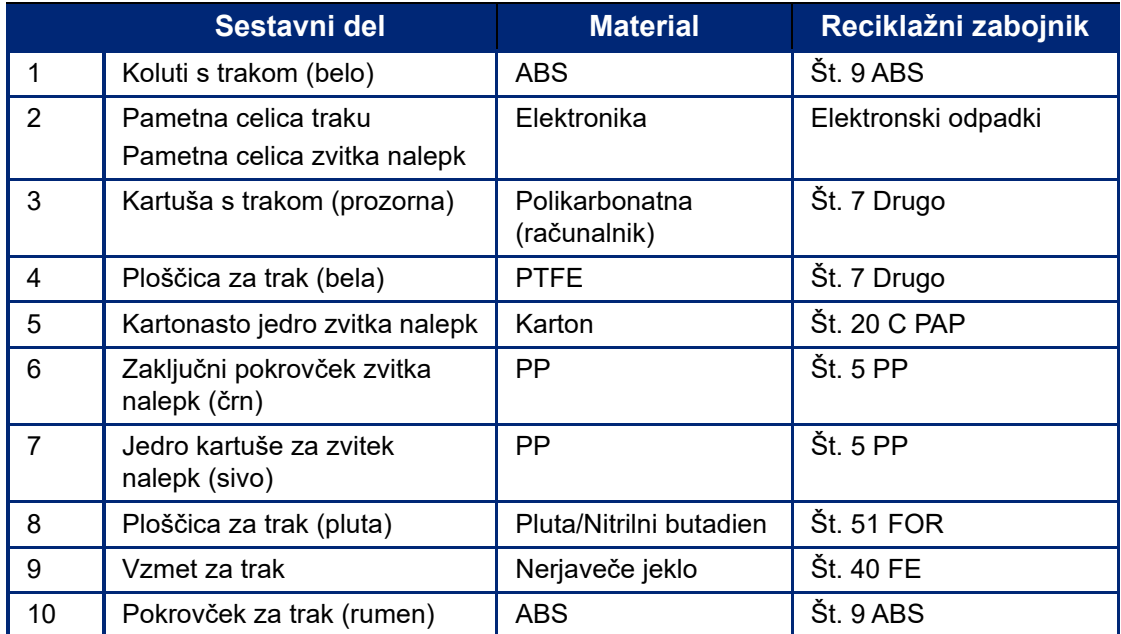

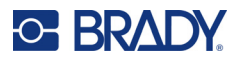

# <span id="page-30-0"></span>**Dodatki**

Za tiskalnik Tiskalnik za nalepke M611 so na voljo naslednji dodatki, ki jih lahko kupite posebej pri vašem dobavitelju:

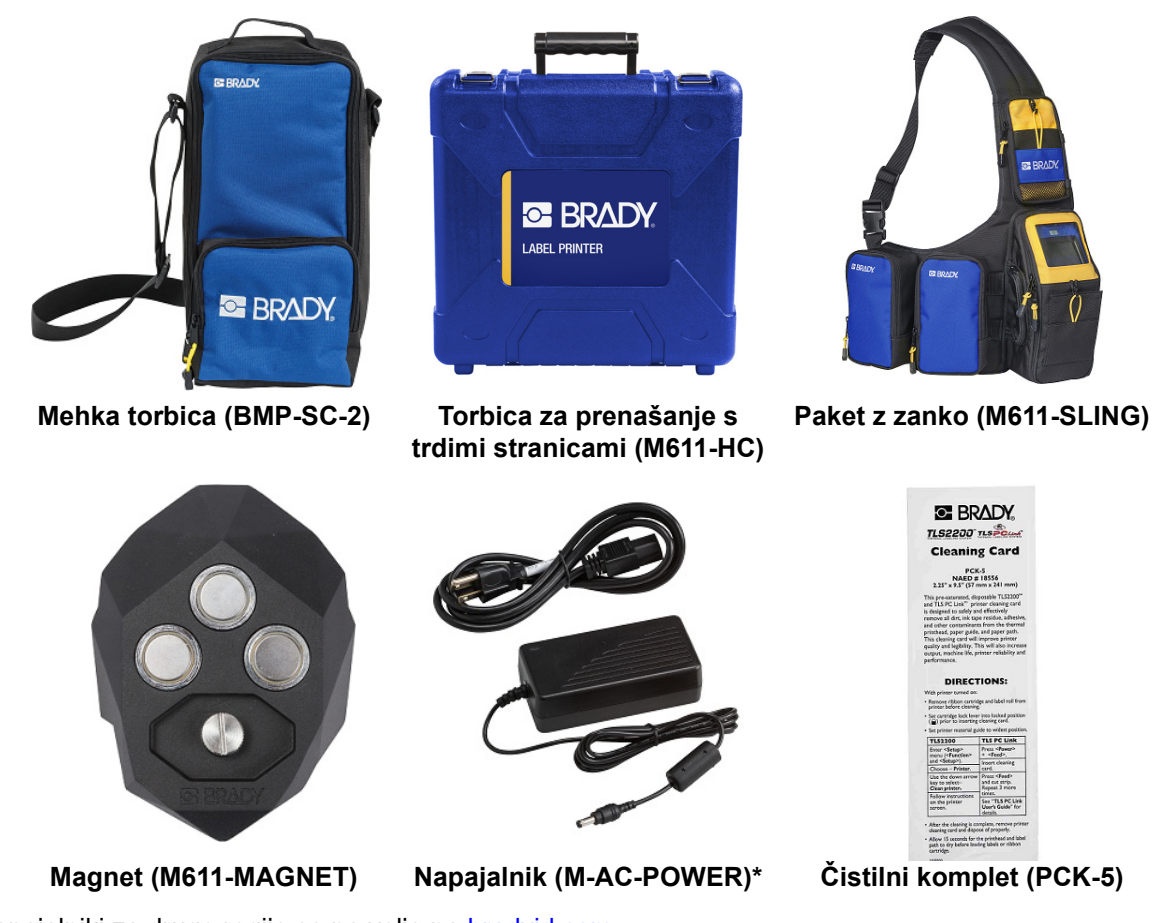

\*Napajalniki za druge regije so na voljo na [bradyid.com.](www.bradyid.com)

## <span id="page-30-1"></span>**Magnet**

Posebej kupljen dodatek z magnetom uporabite za pričvrstitev tiskalnika na magnetne kovinske površine, kot so plošče in oporniki.

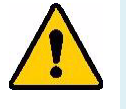

**OPOZORILO!** Dodatek z magnetom vsebuje magnet iz neodima.

- Močni magneti lahko motijo delovanje srčnih spodbujevalnikov, defibrilatorjev, inzulinskih črpalk ali drugih medicinskih pripomočkov. Magneti naj bodo na zadostni razdalji od oseb, ki uporabljajo naštete pripomočke.
- Magnetov ne uporabljajte v eksplozivni atmosferi.

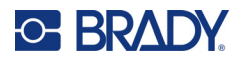

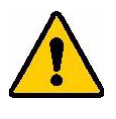

- Močnih magnetov ne dajajte otrokom (kar še posebej velja za neodim). Izdelek shranjujte nedosegljiv otrokom!
- Številni magneti so krhki in se lahko zdrobijo, če »skočijo« skupaj ali če skočijo na jekleno površino. Kadar bi se to lahko zgodilo, vedno uporabljajte zaščito za oči.
- Analogne ure, televizije in računalniški zasloni se lahko trajno poškodujejo, če v njihovo bližino postavljate magnete.
- Močni magneti lahko vplivajo na delovanje občutljivih elektronskih instrumentov in navigacijske opreme ali ustvarijo motnje. Magneti naj bodo vedno na zadostni razdalji od takih naprav.
- Magneti lahko uničijo podatke na magnetnih medijih, kot so kreditne kartice, tračni pogoni in računalniški trdi diski. Če želite ohraniti svoje podatke, omenjenih in ostalih magnetnih medijev ne približujte izdelku.

Odvrzite med odpadke v skladu z nacionalnimi in lokalnimi predpisi.

#### **Pritrditev magnetnega dodatka na tiskalnik:**

1. Dodatek z magnetom postavite na odprtino za vijak na dnu tiskalnika.

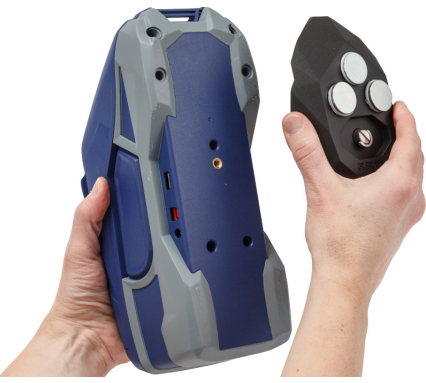

- 2. Dvignite ročico na vijaku in jo uporabite za ročno privitje vijaka.
- 3. Odstranite zaščitne ploščice magneta z magnetov.

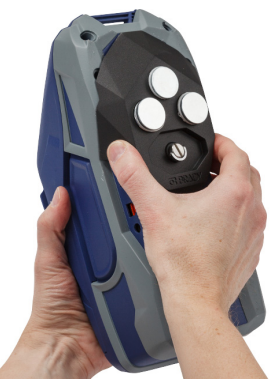

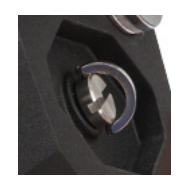

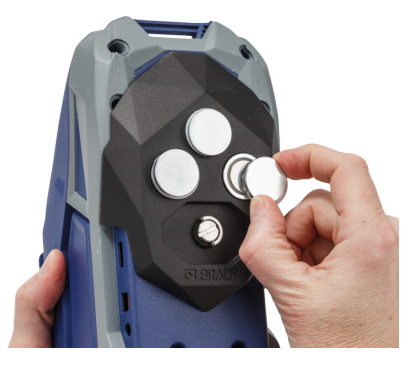

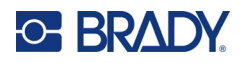

# <span id="page-32-0"></span>**3 Uvod**

# <span id="page-32-2"></span><span id="page-32-1"></span>**Zaslon na dotik**

Za nastavitve, preverjanje stanja, polnjenje in rezanje nalepk ter druge funkcije uporabite zaslon na dotik na tiskalniku. S prstom tapnite zaslon in izberite.

**Opomba:** Ne uporabljajte pisala ali drugega ostrega predmeta. Z njim lahko poškodujete površino zaslona na dotik.

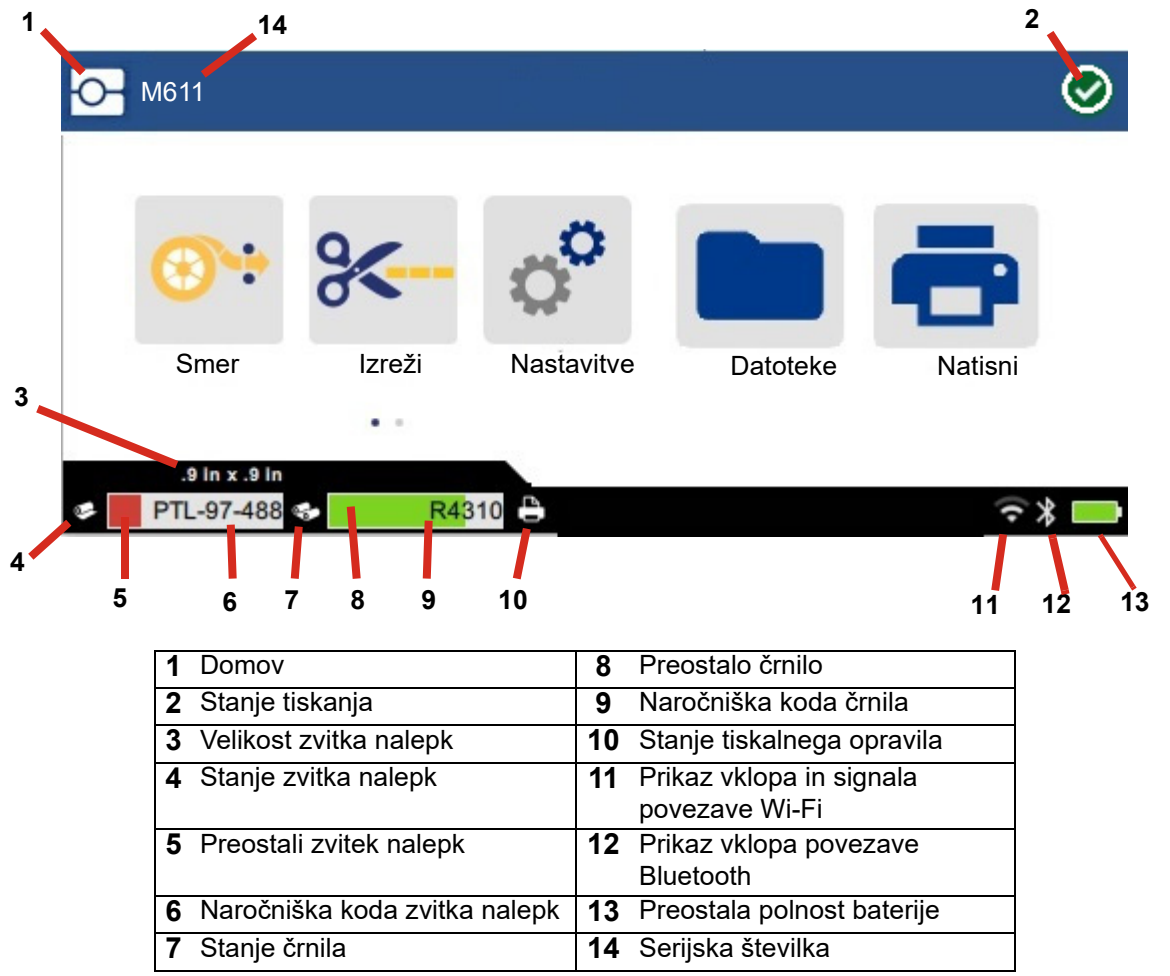

Funkcijski gumbi, prikazani na zgornjem zaslonu, ne bodo hkrati prikazani na tiskalniku.

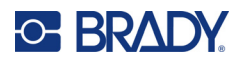

## <span id="page-33-0"></span>**Navigacija in vrstica stanja**

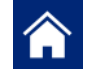

Kadar koli tapnite gumb za začetno stran, da se vrnete na začetno stran.

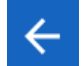

Med pomikanjem po menijih tapnite gumba za nazaj, da se vrnete na prejšnjo stran.

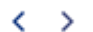

Tapnite na začetnem zaslonu, da se pomaknete levo ali desno.

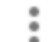

Meni Več vsebuje dodatne možnosti.

Tiskalnik in ikone za stanje zvitka nalepk v vrstici stanja na dnu začetnega zaslona vsebujejo naslednje informacije.

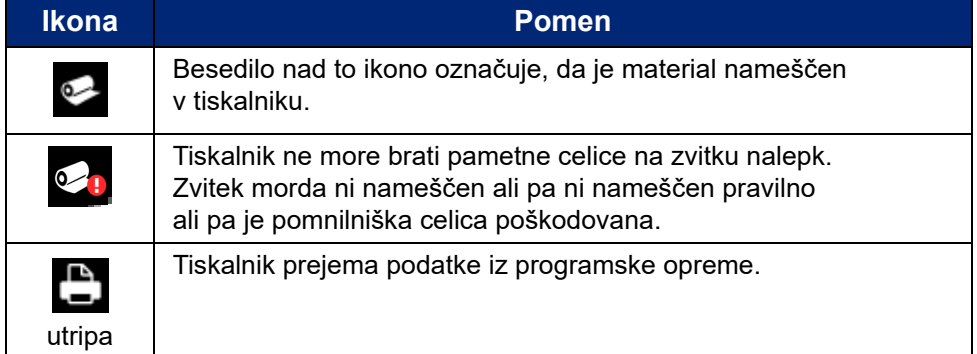

### <span id="page-33-1"></span>**Podrobnosti materiala**

Za podrobnosti o zvitku nalepk in traku kliknite na naročniško kodo zvitka nalepk ali traku v vrstici stanja. Odpre se zaslon *Podrobnosti o materialu*.

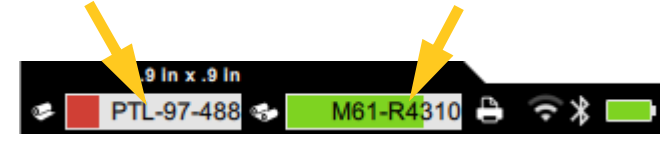

Da zaprete zaslon *Podrobnosti o materialu*, kliknite x v zgornjem desnem kotu.

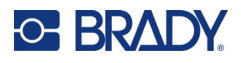

# <span id="page-34-0"></span>**Ustvarjanje nalepk**

Ustvarite datoteke z nalepkami s pomočjo programske opreme Brady Workstation ali aplikacije Brady Express Labels. Ko ustvarite prvo datoteko z nalepkami, morate izbrati tiskalnik. Programska oprema lahko tako zagotovi funkcije, značilne za vaš tiskalnik. Programska oprema tudi samodejno zazna trak in nalepke, ki se nahajajo v tiskalniku. Glejte [»Programska oprema za ustvarjanje nalepk« na strani 10](#page-16-3).

Pomoč za uporabo programske opreme najdete v dokumentaciji v programski opremi.

## <span id="page-34-1"></span>**Rezanje in polnjenje**

Uporabite nastavitve za rezanje v programski opremi, da ugotovite, ali mora tiskalnik rezati nalepke in kdaj mora to storiti. Programska oprema tudi samodejno podaja nalepke.

Če je rezanje treba opravljati ročno, se na začetnem zaslonu tiskalnika dotaknite gumba **Reži**  ali **Polni**.

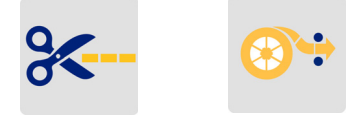

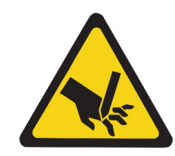

POZOR! Prstov ne vstavljajte blizu rezila. Rezilo vam lahko prst preščipne ali poreže.

# <span id="page-34-3"></span><span id="page-34-2"></span>**Shranjevanje datotek**

### **Na tiskalniku**

Shranjevanje datotek nalepk na tiskalniku omogoča, da do njih pozneje dostopate za tiskanje, ne da bi potrebovali računalnik ali mobilno napravo.

Nalepke lahko shranite v tiskalnik nalepk M611 iz namizne programske opreme Brady Workstation ali mobilne aplikacije Hitre nalepke Brady.

#### **Če želite shraniti datoteke na tiskalniku:**

- 1. Povežite tiskalnik z računalnikom s kablom USB, prek Wi-Fi ali Bluetooth.
- 2. Vklopite tiskalnik in izberite **Notranji pomnilnik**, glejte [»Mesto shranjevanja« na strani 8](#page-14-3).
- 3. V programski opremi Brady Workstation odprite datoteko nalepke in pojdite na zaslon Tiskanje.
	- a. Izberite Tiskalnik za nalepke M611, če še ni izbrano.
	- b. Konfigurirajte nastavitve tiskanja, ki bodo shranjene skupaj z datoteko.
	- c. Kliknite puščico na gumbu NATISNI in izberite **Shrani na tiskalniku**, s čimer se bo ime gumba spremenilo v SHRANI.
	- d. Kliknite SHRANI in vnesite ime za datoteko za tiskanje.

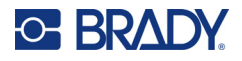

Datoteka za tiskanje je zdaj shranjena v notranjem pomnilniku Tiskalnik za nalepke M611. Vsebine nalepke, imena datoteke, količine, razvrščanja in rezanja, določenih ob shranjevanju opravila, ni mogoče urejati. Datoteke, shranjene v notranjem pomnilniku, je mogoče samo natisniti ali izbrisati.

**Opomba:** USB-pogona ni mogoče uporabiti za prenos datotek za shranjevanje v tiskalniku.

#### **Če želite izbrisati tiskalno datoteko, shranjeno v notranjem pomnilniku tiskalnika:**

- 1. Na začetnem zaslonu tiskalnika tapnite **Datoteke**.
- 2. **Izberite datoteko za brisanje** in tapnite **meni Več** za dodatne možnosti.
- 3. Pomaknite se navzdol po seznamu in tapnite  $\Box$  za brisanje.
- 4. Na potrditveni strani izberite **Izbriši**.

### <span id="page-35-0"></span>**Na pogonu USB**

Datotek, shranjenih na bliskovnem pogonu USB, ni mogoče prenesti v notranji pomnilnik tiskalnika, lahko pa jih natisnete s pogonom USB, ki je priključen na tiskalnik.

- 1. Tiskalnik povežite z računalnikom s kablom USB.
- 2. V tiskalniku nastavite nastavitev Lokacija shranjevanja na **Zunanji pomnilnik**. Glejte [»Mesto](#page-14-3)  [shranjevanja« na strani 8.](#page-14-3)
- 3. Pogon USB priključite v vrata USB na tiskalniku.
- 4. V programski opremi Brady Workstation odprite datoteko nalepke in pojdite na zaslon **Tiskanje**.
	- a. Izberite tiskalnik M611.
	- b. Konfigurirajte nastavitve tiskanja, ki bodo shranjene skupaj z datoteko na pogon USB.
	- c. Kliknite puščico na gumbu NATISNI in izberite **Shrani na tiskalniku**.
	- d. Kliknite **SHRANI** in vnesite ime za datoteko.

Datoteka je zdaj shranjena na pogonu USB, ki je nameščen v tiskalniku. To NE pomeni, da je shranjena v notranjem pomnilniku tiskalnika. Nastavitev vsebine nalepke, imena opravila, količine, razvrščanja in rezanja, določenih ob shranjevanju opravila, ni mogoče urejati. Pogon USB lahko zdaj vstavite v kateri koli tiskalnik M611.

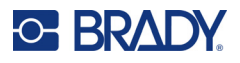

# <span id="page-36-0"></span>**Seznam datotek**

S seznamom datotek lahko izberete datoteke za tiskanje in si ogledate informacije o datotekah.

- 1. Odprite seznam datotek tako, da tapnete:
	- **Datoteke** na domačem zaslonu.
	- **Tiskanje** na domačem zaslonu. Seznam je na voljo samo, če tiskanje ne poteka, drugače se prikaže zaslon za tiskanje.
- 2. Izberite pravilno lokacijo datoteke tako, da tapnete puščico navzdol poleg lokacije datoteke in izberete želeno lokacijo.
	- Notranji pomnilnik prikazuje datoteke, ki so v tiskalniku.
	- Zunanji pomnilnik prikazuje datoteke, ki se nahajajo na bliskovnem pogonu USB, ki je priključen na tiskalnik.
- 3. Do drugih funkcij lahko dostopate tako, da tapnete gumb **menija Več** .
	- Spremenite pogled na seznam ali sličice.
	- Poiščite določeno ime datoteke.
	- Razvrstite datoteke.
	- Izberite ali počistite izbor vseh datotek za tiskanje.
	- Uvozite datoteke Y/B.
- 4. Če izberete datoteko, se prikaže gumb podrobnosti **i koli**, ki podaja naslednje:
	- Vrsta potrošnega materiala za izbrano datoteko nalepke.
	- Velikost nalepke.
	- Število nalepk v datoteki.
	- Datum ustvarjanja datoteke.
	- Velikost datoteke v bajtih.
	- Možnost brisanja datoteke.
	- Možnost tiskanja datoteke.
- 5. Izberite datoteko in tapnite gumb za tiskanje, da začnete opravilo tiskanja.

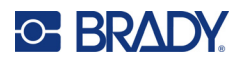

# <span id="page-37-1"></span><span id="page-37-0"></span>**Tiskanje**

## **Z zaslonom Tiskanje**

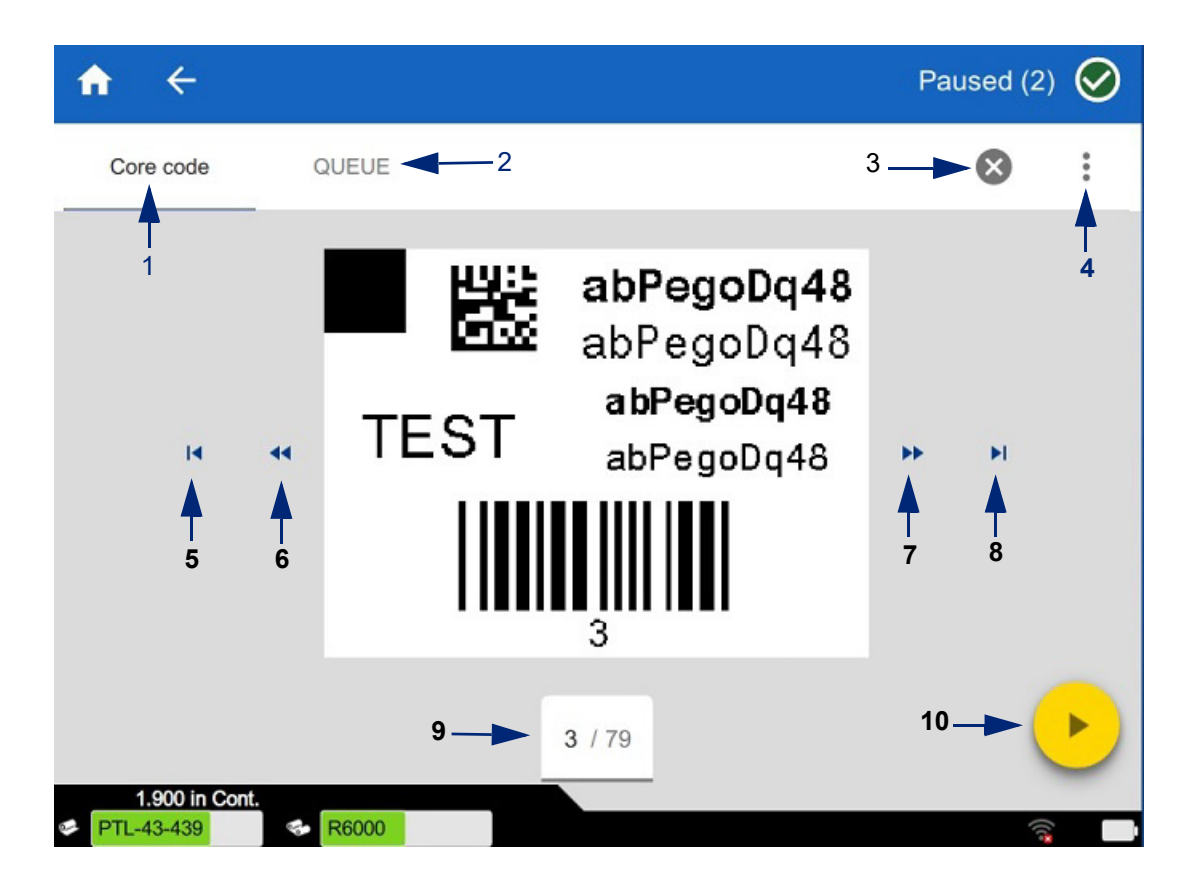

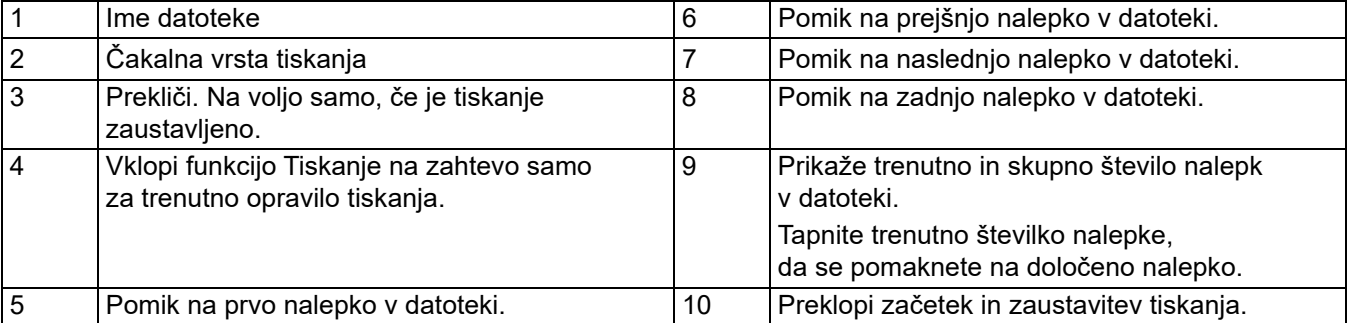

Med tiskanjem datoteke se prikaže zaslon za tiskanje.

Obstajata dva načina za tiskanje. Eno je tiskanje neposredno iz programske opreme Brady Workstation ali aplikacije Hitre nalepke Brady, drugo pa tiskanje iz shranjene datoteke, ki je bila ustvarjena z Brady Workstation.

Pred tiskanjem morate s programsko opremo ustaviti nalepke. Glejte »Ustvarjanje nalepk« na [strani 28](#page-34-0).

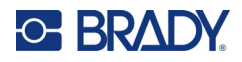

### <span id="page-38-0"></span>**Tiskanje na zahtevo**

Tiskanje na zahtevo pomeni, da tiskalnik počaka na vnos na zaslonu na dotik, preden natisne naslednjo nalepko v datoteki. Ko je ta funkcija izklopljena, se vse nalepke v datoteki natisnejo brez vmesnega premora.

Funkcijo omogočite tako, da odprete **Nastavitve**, **Prilagoditve tiskanja** in povlečete stikalo v položaj za vklop.

Druga možnost je, da funkcijo vklopite z zaslona za tiskanje. Glejte [»Z zaslonom Tiskanje« na](#page-37-1)  [strani 31](#page-37-1).

### <span id="page-38-1"></span>**Uporaba čakalne vrste tiskanja**

Čakalna vrsta je na voljo na zaslonu za tiskanje, ko se datoteke tiskajo. Uporabite jo za dodajanje več datotek v čakalno vrsto, brisanje datotek iz čakalne vrste ali spreminjanje vrstnega reda tiskanja.

### <span id="page-38-2"></span>*Dodajanje datotek v čakalno vrsto*

- 1. Med tiskanjem tapnite zavihek **ČAKALNA VRSTA** na zaslonu za tiskanje.
- 2. Tapnite gumb **Dodaj**  $\pm$ , da odprete seznam datotek.
- 3. Izberite datoteko, ki jo želite dodati, in tapnite gumb **Tiskanje**.

### <span id="page-38-3"></span>*Odstranjevanje datotek iz čakalne vrste*

- 1. Med tiskanjem tapnite zavihek **ČAKALNA VRSTA** na zaslonu za tiskanje.
- 2. Tapnite gumb **Premor**.
- 3. Izberite datoteke, ki jih želite odstraniti.
- 4. Tapnite  $(\times)$  da odstranite datoteko.

### <span id="page-38-4"></span>*Sprememba vrstnega reda tiskanja*

- 1. Med tiskanjem tapnite zavihek **ČAKALNA VRSTA** na zaslonu za tiskanje.
- 2. Tapnite datoteko, ki jo želite na čakalnem seznamu premakniti navzgor ali navzdol.

Prve datoteke na seznamu ne morete premakniti.

3. Tapnite puščico navzgor ali navzdol, da premaknete datoteko.

### <span id="page-38-5"></span>**Tiskanje nalepk iz programske opreme ali aplikacije**

- 1. Prepričajte se, da je tiskalnik vklopljen, pokrov zvitka nalepk pa zaprt.
- 2. Odprite datoteko z nalepkami v računalniku ali mobilni napravi.
- 3. V programski opremi kliknite ali se dotaknite gumba za tiskanje.

Programska oprema pošlje nalepke tiskalniku.

Če je tiskanje prekinjeno, ker je na primer zmanjkalo zvitka nalepk ali traku ali zato, ker ste namenoma odprli pokrov zvitka nalepk, sistem samodejno ustavi tiskanje in prikaže sporočilo. Medtem ko sporočilo ostane na zaslonu, sledite navodilom na zaslonu, da boste lahko nadaljevali s tiskanjem.

Za sporočila o napakah in informacije o reševanju težav glejte [Odpravljanje težav](#page-48-3), ki se začne na [stran 42](#page-48-3).

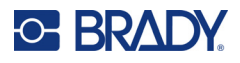

### <span id="page-39-0"></span>**Tiskanje datoteke, shranjene v notranjem pomnilniku**

- 1. Na domačem zaslonu tapnite gumb **Datoteke** ali **Tiskanje**.
- 2. Izberite datoteke, ki jih želite natisniti.
- 3. Tapnite gumb **Tiskanje**.

### <span id="page-39-1"></span>**Tiskanje datoteke s pogona USB**

- 1. Pogon USB priključite v vrata USB na tiskalniku.
- 2. Na domačem zaslonu tiskalnika tapnite gumb **Datoteke**.
- 3. Kliknite puščico spustnega menija poleg Notranji pomnilnik in izberite **Zunanji pomnilnik**.
- 4. Izberite datoteke, ki jih želite natisniti.
- 5. Tapnite gumb **Tiskanje**, da natisnete vse datoteke.

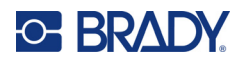

# <span id="page-40-0"></span>**4 Vzdrževanje**

# <span id="page-40-1"></span>**Prikaz informacij o sistemu**

Na strani *Vizitka* so navedene številke različic različnih sestavnih delov sistema. Pred nadgradnjo vdelane programske opreme preverite različico v polju *Gonilnik vdelane programske opreme*. Preostale informacije na strani *Vizitka* uporabite v skladu z navodili tehnične podpore družbe Brady.

#### **Ogled informacij o sistemu:**

- 1. Na začetni strani tapnite **Nastavitve**.
- 2. Tapnite **Vizitka**. Dotaknite se zaslona ter povlecite navzgor in navzdol po zaslonu, da pregledate vse informacije.

# <span id="page-40-3"></span><span id="page-40-2"></span>**Nadgradnja vdelane programske opreme**

Nadgradnje vdelane programske opreme so na voljo na spletu ali prek namizne programske opreme Brady Workstation.

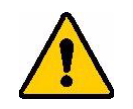

POZOR! Med posodobitvijo vdelane programske opreme mora biti tiskalnik priključen v vtičnico z izmenično napetostjo. Med nadgradnjo ne izklopite tiskalnika.

#### **Za nadgradnjo v programski opremi Brady Workstation:**

- 1. V računalniku odprite programsko opremo Brady Workstation.
- 2. Na domačem zaslonu kliknite *Tiskalniki*.
- 3. Kliknite gumb **Nadgradi** poleg tiskalnika, v katerem želite nadgraditi vdelano programsko opremo.
- 4. Sledite pozivom na zaslonu.

#### **Vdelano programsko opremo s spletno datoteko nadgradite tako:**

- 1. Na računalniku pojdite na spletno stran s tehnično podporo za vašo regijo. Glejte [»Tehnična](#page-3-0)  [podpora in prijava« na strani iv](#page-3-0).
- 2. Poiščite posodobitve vdelane programske opreme za Tiskalnik za nalepke M611. **Nasvet:** Če je na voljo posodobitev podatkovne baze, prenesite tudi to. Glejte [»Posodobitev](#page-41-0)  [vrednosti Y/B« na strani 35](#page-41-0).
- 3. Prenesite vdelano programsko opremo.
- 4. Shranite preneseno datoteko na bliskovni pogon USB.
- 5. S pomočjo napajalnega kabla in adapterja tiskalnik priključite v vtičnico.

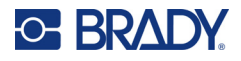

- 6. Povežite USB-ključek z USB-vrati na tiskalniku. Tiskalnik prepozna datoteko z nadgradnjo in prikaže sporočilo na zaslonu na dotik.
- 7. Sledite navodilom na zaslonu na dotik. Po končani nadgradnji se tiskalnik zažene znova.

# <span id="page-41-1"></span><span id="page-41-0"></span>**Posodobitev vrednosti Y/B**

Vrednosti Y/B so vključene v podatkovno bazo informacij o nalepkah in traku, ki tiskalniku omogočajo optimalno delo z različnim potrošnim materialom.

Redno posodabljajte vrednosti Y/B, da bo imel tiskalnik podatke za vse nove zvitke nalepk. Posodobitev morate izvesti tudi, če ste pri družbi Brady naročili običajno zalogo nalepk, ki pa ima nove vrednoti Y/B.

Ni vam treba poznati različice trenutne podatkovne baze. Tiskalnik med postopkom uvoza prikaže potrditveno sporočilo s številkami različic.

Nadgradnje vrednosti Y/B so na voljo na spletu ali prek namizne programske opreme Brady Workstation.

#### **Za nadgradnjo v programski opremi Brady Workstation:**

- 1. V računalniku odprite programsko opremo Brady Workstation.
- 2. Na domačem zaslonu kliknite *Tiskalniki*.
- 3. Kliknite gumb **Nadgradi** poleg tiskalnika, v katerem želite izvesti nadgradnjo.
- 4. Sledite pozivom na zaslonu.

#### **Verdnosti Y/B s spletno datoteko posodobite tako:**

- 1. Na računalniku pojdite na spletno stran s tehnično podporo za vašo regijo. Glejte [»Tehnična](#page-3-0)  [podpora in prijava« na strani iv](#page-3-0).
- 2. Poiščite posodobitve vdelane programske opreme in najnovejšo posodobitev podatkovne baze (Y/B) za Tiskalnik za nalepke M611.
- 3. Prenesite posodobitev podatkovne baze.
- 4. Shranite preneseno datoteko na bliskovni pogon USB.
- 5. Povežite USB-ključek z USB-vrati na tiskalniku.
- 6. Na domačem zaslonu se pomaknite v desno in tapnite **Datoteke**.
- 7. Tapnite **meni Več** v zgornjem desnem kotu.
- 8. Pomaknite se navzdol in tapnite **Datoteke Y/B**.
- 9. Za dokončanje uvoza sledite navodilom na zaslonu. Nove vrednosti veljajo takoj po zaključku uvoza.

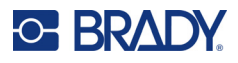

# <span id="page-42-3"></span><span id="page-42-0"></span>**Čiščenje tiskalnika**

Čiščenje tiskalnika bo izboljšalo kakovost tiskanja in berljivost. Poveča tudi število natisnjenih nalepk, zanesljivost in zmogljivost tiskalnika ter podaljša njegovo življenjsko dobo.

### <span id="page-42-1"></span>**Prikazani zaslon**

#### **Za čiščenje zaslona:**

- 1. Navlažite mehko krpo (ki ne pušča prask) z izopropilnim alkoholom ali uporabite krpice, ki so del kompleta za čiščenje Brady PCK-6.
- 2. Narahlo brišite prikazni zaslon, dokler ni čist.

### <span id="page-42-2"></span>**Notranje komponente**

Uporabite čistilno kartico za enkratno uporabo za Tiskalnik za nalepke M611 (številka dela Brady PCK-5) ter varno in učinkovito odstranite vso umazanijo, ostanke črnila s traku, lepila in drugih nečistoč s termične tiskalne glave, tiskalnega valja in steze za papir.

#### **Za čiščenje tiskalne glave, tiskalnega valja in steze za papir:**

- 1. Odstranite trak in zvitek z nalepkami iz tiskalnika. Glejte [»Vstavljanje potrošnega materiala«](#page-20-3)  [na strani 14](#page-20-3).
- 2. Ko je tiskalnik vključen, tapnite **Nastavitve**.
- 3. Tapnite **Pomoč za vzdrževanje**.
- 4. Tapnite **Čiščenje**.
- 5. Tapnite **Tiskalna glava**.
- 6. Ko je trak odstranjen, zaprite zaklepno ročico.
- 7. Nastavite vodilo zvitka nalepk v najširši položaj.
- 8. Vstavite čistilno kartico na stezo za nalepke, dokler se ne ustavi pri tiskalni glavi in tiskalnem valju.

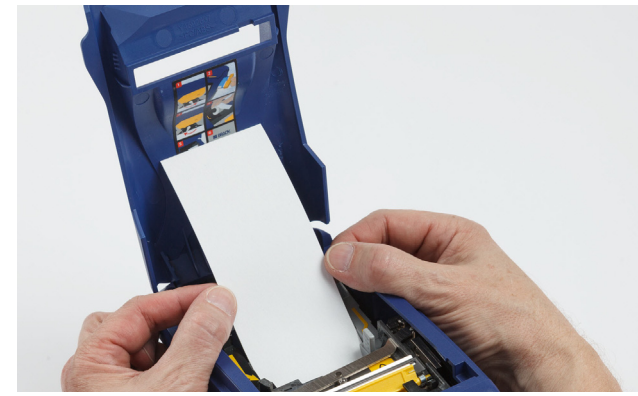

- 9. Pritisnite **Zaženi**, da začnete s postopkom čiščenja.
- 10. Ko je čiščenje zaključeno, odstranite čistilno kartico in jo ustrezno zavrzite med odpadke.
- 11. Preden ponovno vstavite nalepke in trak, počakajte vsaj 15 sekund, da se tiskalna glava, tiskalni valj in steza za nalepke posušijo.

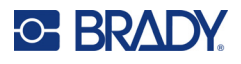

# <span id="page-43-1"></span><span id="page-43-0"></span>**Zamenjava pokrova rezila**

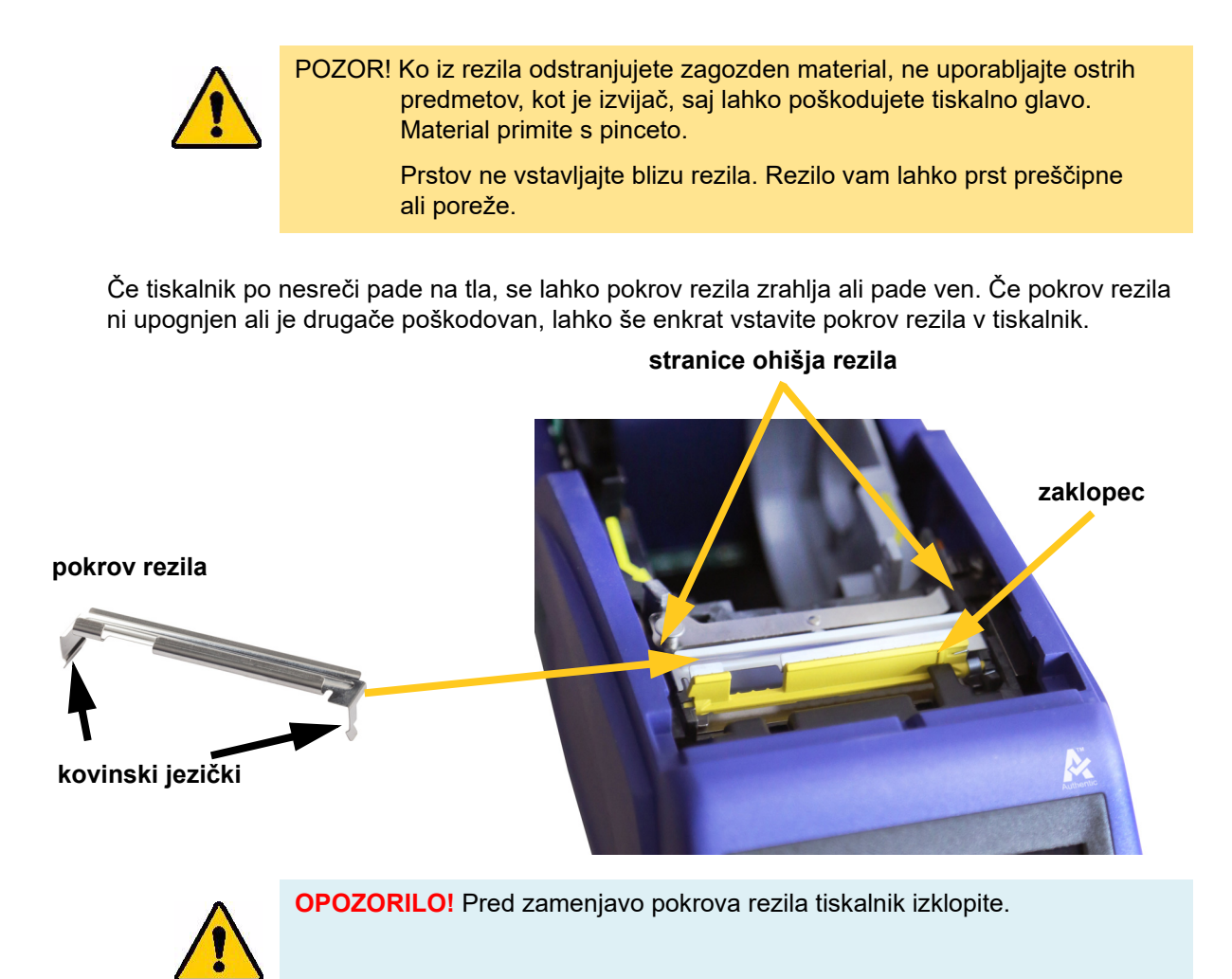

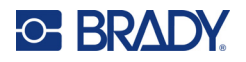

#### **Za odstranitev pokrova rezila:**

1. Iz notranjosti prostora za zvitek nalepk zdrsnite svoj prst pod desno stran pokrova rezila in na rahlo potisnite navzgor, da sprostite pokrov rezila.

Pokrov rezila se zlahka sprosti.

#### **Za ponovno vstavitev pokrova rezila:**

- 1. Primite pokrov rezila na vrhu, tako da je izrezani del rezila obrnjen proti zaslonu za prikaz (proč od prostora za zvitek nalepk).
- 2. Potegnite rumeni zaklopec naprej, nato vstavite rezilo tesno ob rumenem zaklopcu, tako da bodo kovinski zatiči segali na zunanjo stran ohišja rezila.

Pokrov rezila se zlahka zaskoči.

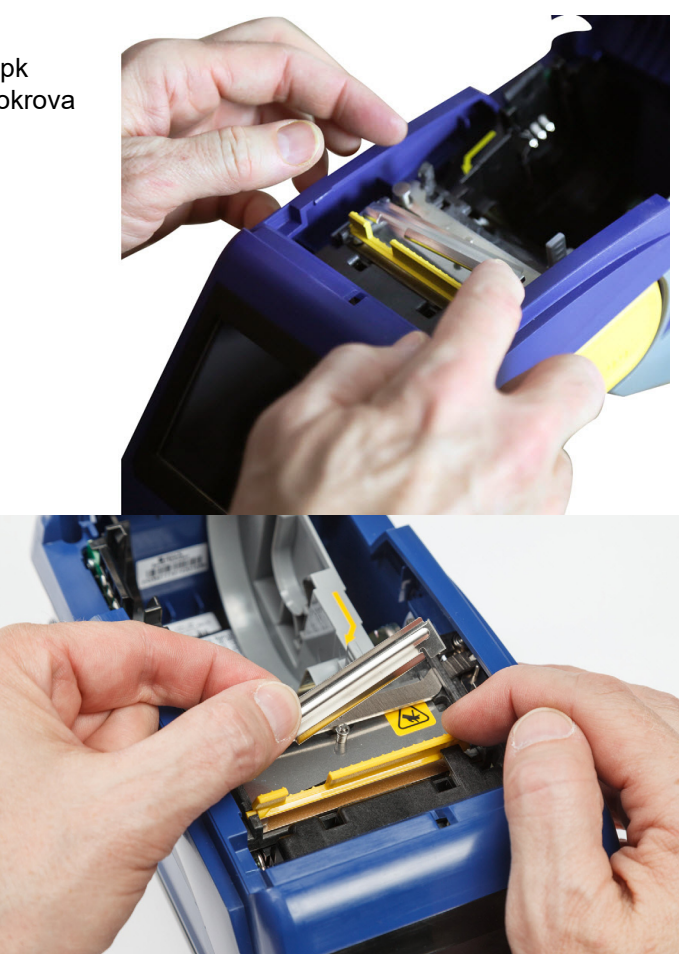

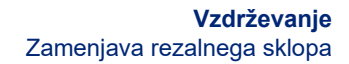

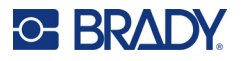

# <span id="page-45-1"></span><span id="page-45-0"></span>**Zamenjava rezalnega sklopa**

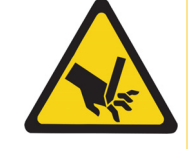

POZOR! S plastičnim ohišjem rezalnega sklopa ravnajte pazljivo. Prstov ne vstavljajte blizu rezila. Rezilo vam lahko prst preščipne ali poreže.

#### **Za zamenjavo rezalnega sklopa:**

- 1. Odstranite pokrov rezila. Glejte [»Zamenjava pokrova rezila« na strani 37.](#page-43-0)
- 2. Na domačem zaslonu tapnite **Nastavitve**.
- 3. Tapnite **Pomoč za vzdrževanje** in nato **Zamenjava delov**.
- 4. Tapnite **Rezalnik**.

S tem se rezilo postavi v položaj za servisiranje in razkrije namestitveni vijak.

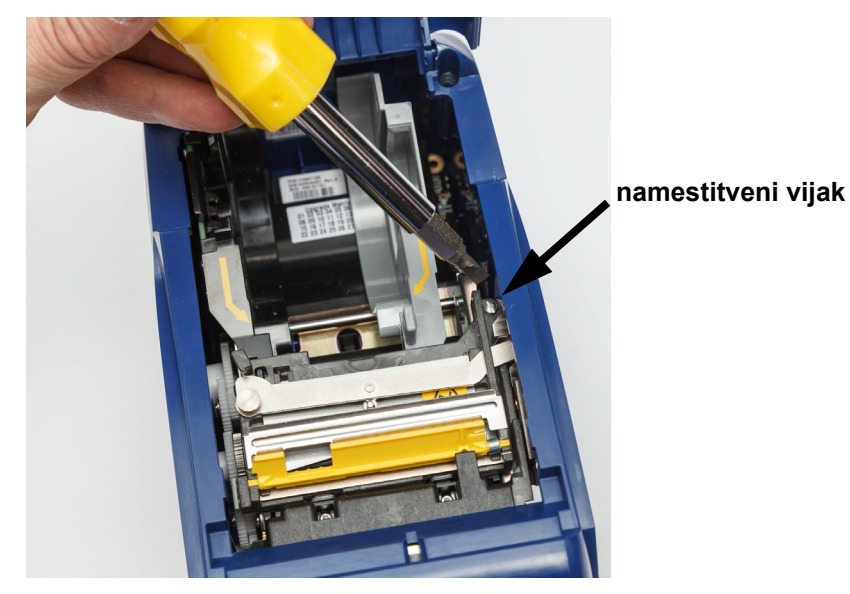

5. Odvijte namestitveni vijak.

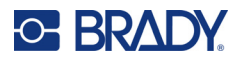

6. Odstranite rezalni sklop.

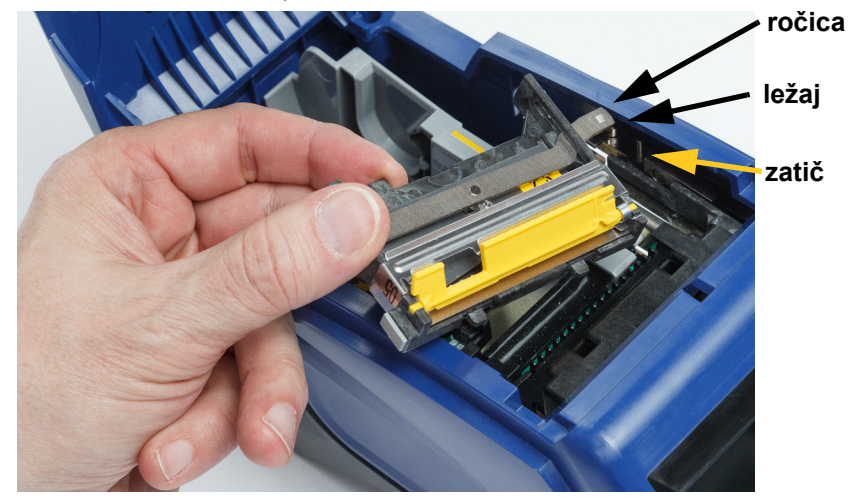

7. Vstavite nov rezalni sklop, pri čemer pazite, da sta oba zavihka postavljena, kot je prikazano na spodnji sliki, ročica pa se nahaja med ležajem in zatičem na prožilu, kot je prikazano na zgornji sliki.

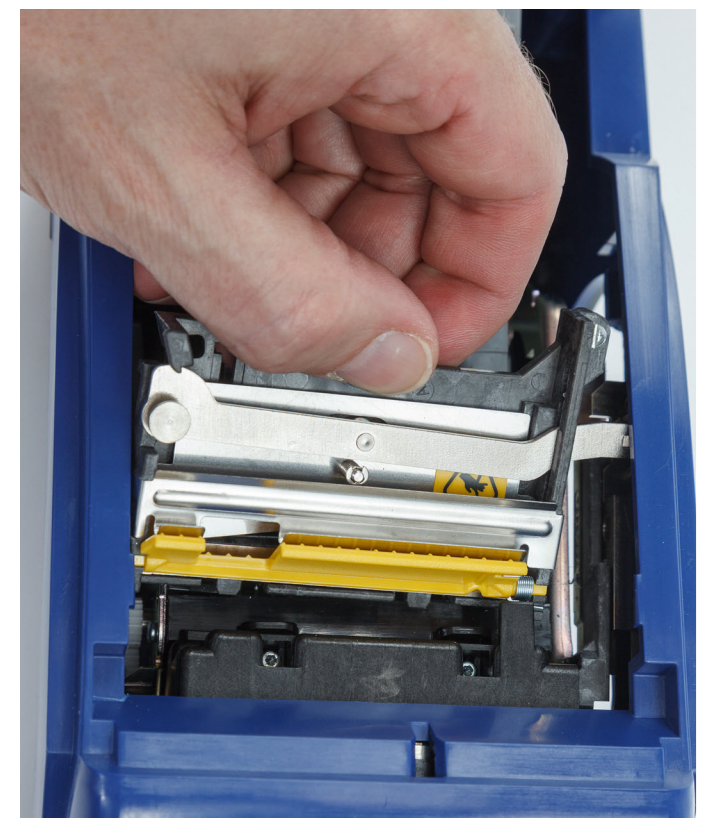

- 8. Privijte namestitveni vijak.
- 9. Na zaslonu na dotik pritisnite **Končano**, da se rezilo vrne v svoj začetni položaj.

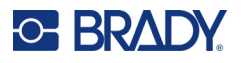

# <span id="page-47-0"></span>**Zamenjava pokrova zvitka nalepk**

Če tiskalnik po nesreči pade na tla, se lahko sname pokrov tiskalnika za zvitek nalepk. Če pokrov zvitka nalepk ni poškodovan, ga preprosto ponovno pritrdite na tiskalnik. Za tiskanje in rezanje mora biti pokrov zvitka nalepk nameščen na tiskalnik.

#### **Za ponovno pritrditev pokrova zvitka nalepk:**

- 1. Vstavite zaklepni jeziček pokrova na eni strani pokrova za zvitek nalepk v ustrezni zaklepni žleb na tiskalniku.
- 2. Rahlo stisnite drugo stran pokrova za zvitek nalepk, toliko da bo zaklepni jeziček zdrsnil v zaklepni žleb na drugi strani tiskalnika.
- 3. Potisnite dol, da se pokrov zvitka nalepk zaskočil na svoje mesto.

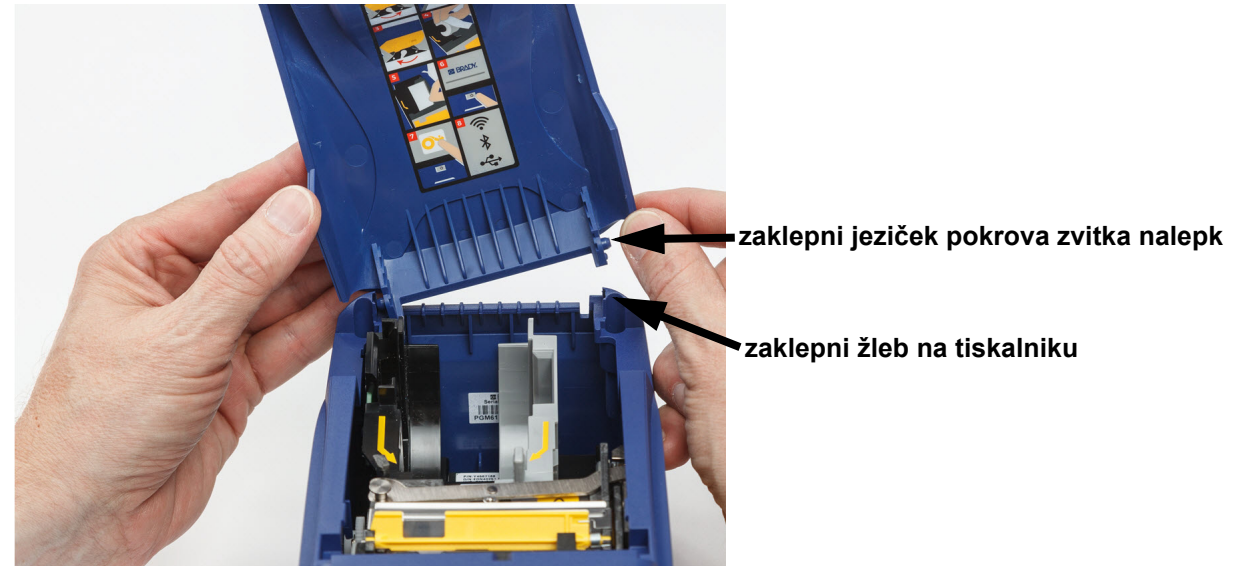

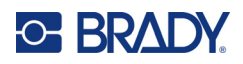

# <span id="page-48-3"></span><span id="page-48-0"></span>**5 Odpravljanje težav**

Naslednji razdelki zagotavljajo informacije za odpravljanje težav pri tiskalniku.

- Spodnji razdelek *[»Postopki za odpravljanje težav«](#page-48-1)* vsebuje seznam težav, s katerimi se lahko soočite, ter informacije o vzrokih in rešitvah.
- [»Sporočila o napaki« na strani 43](#page-49-4) vsebuje seznam sporočil o napakah s sklici na ustrezne informacije v tem priročniku.

# <span id="page-48-1"></span>**Postopki za odpravljanje težav**

Če se pri uporabi tiskalnika Tiskalnik za nalepke M611 soočite s težavo, za pomoč pri njenem reševanju glejte naslednje razdelke.

- [»Kaseta s trakom ne gre v prostor za kaseto« na strani 42](#page-48-2)
- [»Rezilo ne reže ali slabo reže« na strani 43](#page-49-0)
- [»Tiskalnik se ne vklopi« na strani 43](#page-49-1)
- [»Tiskalnik se sam izklopi« na strani 43](#page-49-2)
- [»Zaslon se ne odziva« na strani 43](#page-49-3)

### <span id="page-48-2"></span>**Kaseta s trakom ne gre v prostor za kaseto**

**Težava:** Kaseta s trakom gre le s težavo v prostor za kaseto.

**Rešitve:**

- Prepričajte se, da je kaseta pravilno obrnjena.
- Poskrbite, da je trak med valji dobro napet. Če je trak ohlapen, zasukajte navojno koluto v smeri urinega kazalca.

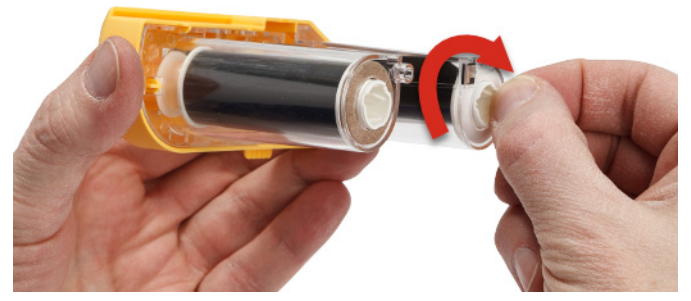

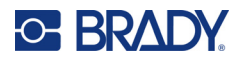

### <span id="page-49-0"></span>**Rezilo ne reže ali slabo reže**

**Težava:** Nalepke so natisnjene, a niso narezane ali pa so rezi grobi in strgani.

#### **Rešitve:**

- Morda se je na rezilih nabralo lepilo. Rezila očistite z navlaženo vatirano palčko iz čistilnega kompleta. Glejte [»Čiščenje tiskalnika« na strani 36.](#page-42-3)
- Prepričajte se, da je program nastavljen na želeno rezanje (med nalepkami ali na koncu naloge).

### <span id="page-49-1"></span>**Tiskalnik se ne vklopi**

**Težava:** Ko pritisnem gumb za vklop, se nič ne zgodi.

**Rešitev:** Morda je treba napolniti baterijo. Tiskalnik priključite v električno vtičnico s pomočjo adapterja za izmenični tok, ki je priložen tiskalniku. Za več informacij glejte [»Napajanje in baterija« na strani 5](#page-11-2).

### <span id="page-49-2"></span>**Tiskalnik se sam izklopi**

**Težava:** Tiskalnik se pogosto izklaplja.

#### **Rešitve:**

- Baterija je lahko premalo napolnjena. Tiskalnik priključite v električno vtičnico s pomočjo adapterja za izmenični tok, ki je priložen tiskalniku. Za več informacij glejte [»Napajanje in](#page-11-2)  [baterija« na strani 5.](#page-11-2)
- Morda je tiskalnik nastavljen, da se prehitro samodejno izklopi.

### <span id="page-49-3"></span>**Zaslon se ne odziva**

**Težava:** Vzrok težave je lahko notranja napaka zaslona ali pa je stanje baterije nizko.

**Rešitve:**

- Pritisnite in držite gumb za vklop deset sekund.
- Če se tiskalnik še vedno ne odziva, izklopite tiskalnik in ga priključite v električno vtičnico z napajalnikom, ki je priložen tiskalniku.

# <span id="page-49-4"></span>**Sporočila o napaki**

Sporočila o napakah tiskalnika vključujejo navodila za obravnavo težav. V spodnji tabeli najdete sporočila o napakah s sklici na dodatne informacije v tem priročniku, kadar je to potrebno.

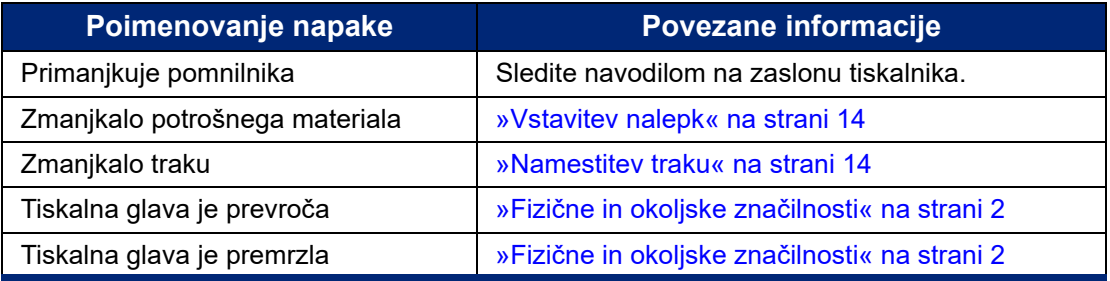

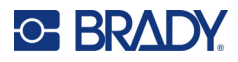

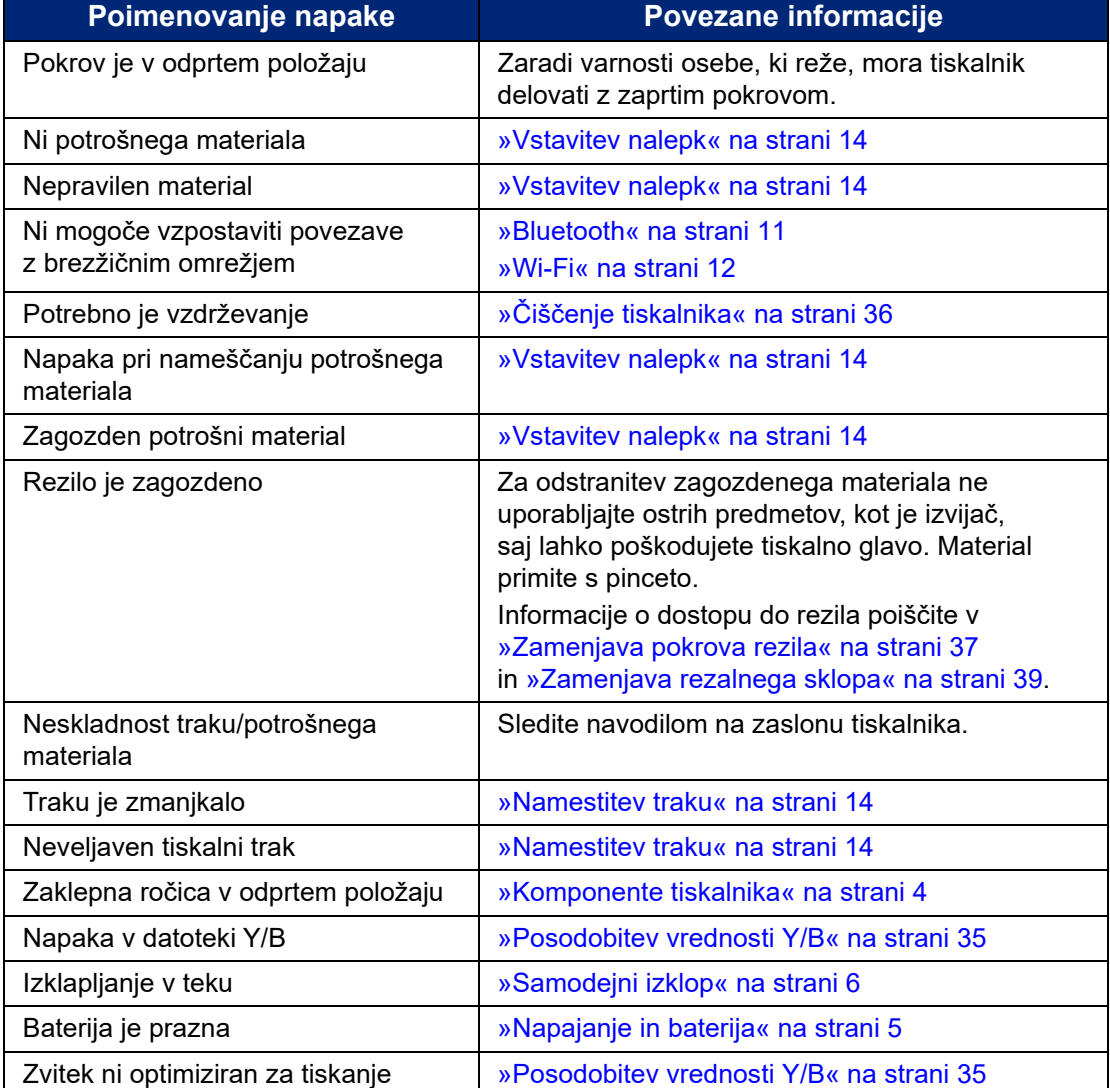

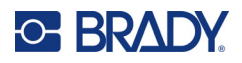

# <span id="page-51-0"></span>**A Skladnost z zakonodajo**

# <span id="page-51-2"></span><span id="page-51-1"></span>**Skladnost s predpisi agencij in odobritve agencij**

### **Združene države Amerike**

#### <span id="page-51-3"></span>*Obvestilo Zvezne komisije Združenih držav Amerike za komunikacije*

**Opomba:** Ta oprema je bila preizkušena in ugotovljeno je bilo, da izpolnjuje omejitve za digitalne naprave razreda A po 15. delu pravil Zvezne komisije Združenih držav Amerike za komunikacije. Te omejitve so določene z namenom zagotovitve zadovoljive zaščite pred škodljivimi motnjami, kadar je oprema uporabljena v komercialnem okolju. Ta oprema ustvarja, uporablja in lahko oddaja radiofrekvenčno energijo ter, če ni nameščena in uporabljana v skladu s priročnikom za uporabo, lahko povzroči škodljive motnje za radijske komunikacije.

Uporaba te opreme v stanovanjskem območju bo verjetno povzročila škodljive motnje in uporabnik bo moral te motnje odpraviti na svoje lastne stroške.

Spremembe, ki jih ni izrecno odobrila stran, ki je odgovorna za skladnost, lahko izničijo uporabnikovo pristojnost za uporabo opreme.

Ta naprava je skladna z delom 15 pravil Zvezne komisije za komunikacije ZDA. Delovanje je odvisno od naslednjih dveh pogojev: (1) Ta naprava morda ne bo povzročala škodljivih motenj in (2) ta naprava mora sprejeti vse prejete motnje, vključno z motnjami, ki lahko povzročijo neželeno delovanje.

### <span id="page-51-4"></span>**Kanada**

Innovation, Science and Economic Development (ISED)

Kanada ICES-003:

CAN ICES-3 (A)/NMB-3(A)

### <span id="page-51-5"></span>**Mehika**

Obvestilo IFT: La operación de este equipo está sujeta a las siguientes dos condiciones: (1) es posible que este equipo o dispositivo no cause interferencia perjudicial y (2) este equipo o dispositivo debe aceptar cualquier interferencia, incluyendo la que pueda causar su operación no deseada.

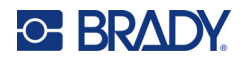

## <span id="page-52-0"></span>**Tajvanski standard**

Izjava za razred A

警告使用者

這是甲類的資訊產品,在居住的環境中使用時,可能會造成射頻干擾,在這種情況下,使用者會被要求 採取某些適當的對策。

Vsebnost omejenih snovi za Tajvan (deklaracija po RoHS) za ta izdelek lahko preverite na www.BradyID.com/M611compliance.

### <span id="page-52-1"></span>**Evropa**

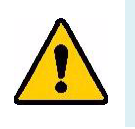

**OPOZORILO!** To je izdelek razreda A. V domačem okolju lahko ta izdelek povzroča radijske motnje, zato bo uporabnik v takem primeru moral sprejeti primerne ukrepe.

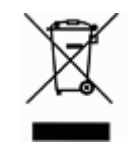

**Direktiva o odpadni električni in elektronski opremi** V skladu z evropsko direktivo OEEO je treba to napravo reciklirati v skladu z lokalnimi predpisi.

### <span id="page-52-2"></span>*Direktiva RoHS 2011/65/EU, 2015/863/EU*

Ta izdelek ima oznako CE in je skladen z Direktivo 2011/65/EU evropskega parlamenta in sveta z dne 8. junija 2011 o omejevanju uporabe nekaterih nevarnih snovi v električni in elektronski opremi.

Direktiva EU 2015/863 z dne 31. marca 2015 spreminja Prilogo II k Direktivi 2011/65/EU Evropskega parlamenta in Sveta v zvezi s seznamom omejenih snovi.

### <span id="page-52-3"></span>*Direktiva o baterijah 2006/66/ES*

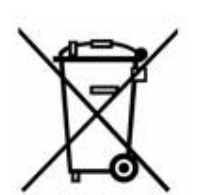

Ta izdelek vsebuje litijevo gumbno baterijo. Prečrtani smetnjak na kolesih, ki je prikazan na levi, označuje »ločeno zbiranje« vseh baterij in akumulatorjev v skladu z evropsko Direktivo 2006/66/ES. Uporabniki baterij ne smejo zavreči baterij med nesortirane komunalne odpadke. Ta direktiva določa okvir za vrnitev in recikliranje izrabljenih baterij ter akumulatorjev, ki jih je treba zbirati ločeno in jih ob koncu življenjske dobe reciklirati. Baterije zavrzite v skladu s svojimi lokalnimi predpisi.

#### **Obvestilo za osebe, ki reciklirajo**

#### **Odstranitev litijeve gumbne baterije:**

- 1. Razstavite tiskalnik ter poiščite in odstranite litijevo gumbno baterijo, ki je na glavnem tiskanem vezju.
- 2. Z majhnim izvijačem dvignite baterijo iz njenega držala in jo odstranite s plošče. Zavrzite v skladu z lokalnimi predpisi.

### <span id="page-52-4"></span>**Turčija**

Turško ministrstvo za okolje in gozdarstvo

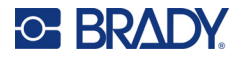

(Direktiva o omejitvi uporabe določenih nevarnih snovi v električni in elektronski opremi).

Türkiye Cumhuriyeti: EEE Yönetmeliğine Uygundur

### <span id="page-53-0"></span>**Kitajska**

Tabela nevarnih snovi po RoHS za Kitajsko je na voljo na naslovu www.bradyid.com/M611compliance.

# <span id="page-53-1"></span>**Podatki, določeni s predpisi, za brezžično povezavo**

Zakonsko predpisane oznake, ki so predmet državnega certifikata, so uporabljene na gostiteljskem tiskalniku, kar pomeni, da so bila pridobljena soglasja za radijske naprave.

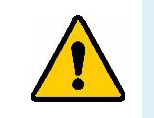

**OPOZORILO!** Uporaba naprave brez regulativnega dovoljenja je nezakonita.

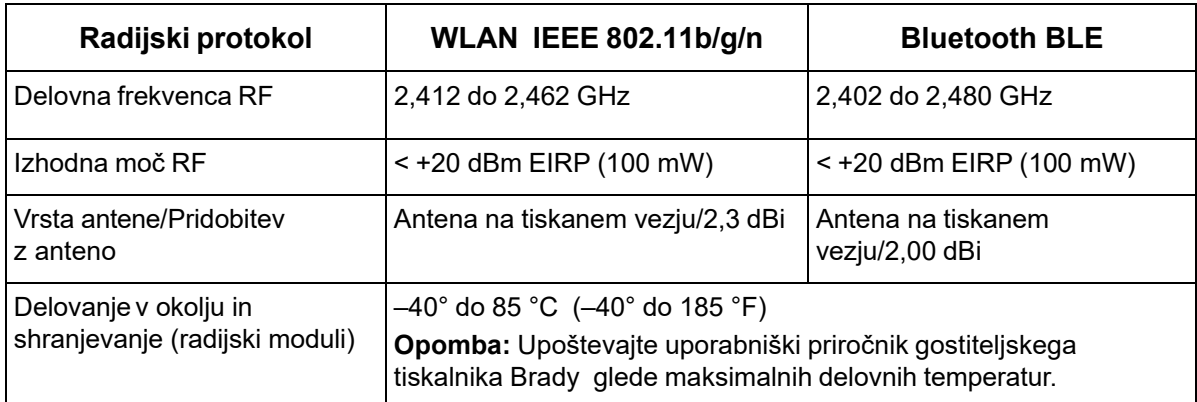

### <span id="page-53-2"></span>**Združene države Amerike**

### <span id="page-53-3"></span>*Zvezna komisija za komunikacije (FCC)*

**Opomba:** Ta oprema je bila preizkušena in ugotovljeno je bilo, da izpolnjuje omejitve za digitalne naprave razreda A po 15. delu pravil Zvezne komisije Združenih držav Amerike za komunikacije. Te omejitve so določene z namenom zagotovitve zadovoljive zaščite pred škodljivimi motnjami, kadar je oprema uporabljena v komercialnem okolju. Ta oprema ustvarja, uporablja in lahko oddaja radiofrekvenčno energijo ter, če ni nameščena in uporabljana v skladu s priročnikom za uporabo, lahko povzroči škodljive motnje za radijske komunikacije.

Uporaba te opreme v stanovanjskem območju bo verjetno povzročila škodljive motnje in uporabnik bo moral te motnje odpraviti na lastne stroške.

Spremembe, ki jih ni izrecno odobrila stran, ki je odgovorna za skladnost, lahko izničijo uporabnikovo pristojnost za uporabo opreme.

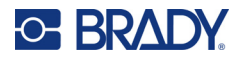

Ta naprava je skladna z delom 15 pravil Zvezne komisije za komunikacije ZDA. Delovanje je odvisno od naslednjih dveh pogojev: (1) Ta naprava morda ne bo povzročala škodljivih motenj in (2) ta naprava mora sprejeti vse prejete motnje, vključno z motnjami, ki lahko povzročijo neželeno delovanje.

**Izjava o skupni lokaciji:** Za zagotovitev skladnosti z zahtevami zvezne komisije za komunikacije FCC glede radiofrekvenčne izpostavljenosti antena, ki se uporablja za ta oddajnik, ne sme biti v istem prostoru oz. ne sme delovati skupaj z nobenim drugim oddajnikom/anteno, razen tistih, ki so že v napravi za nalaganje kode radijskega modula.

**Smernice glede RF-izpostavljenosti:** Sevanje te naprave je precej pod mejo za radiofrekvenčno izpostavljenost. Če se kljub temu želite izogniti možnosti preseganja meje za radiofrekvenčno izpostavljenost za nenadzorovano okolje, je treba med običajnim delovanjem vzdrževati razdaljo 20 cm od radijskega modula antene na tiskanem vezju (interno) do glave, vratu ali telesa.

### <span id="page-54-0"></span>**Kanada**

### <span id="page-54-1"></span>*Innovation, Science and Economic Development (ISED)*

#### CAN ICES-3 (A)/NMB-3(A)

Ta naprava izpolnjuje specifikacije radijskih standardov Industry Canada's, po katerih ne potrebuje licence. Delovanje je odvisno od naslednjih dveh pogojev:

- 1. Ta naprava ne sme povzročati motenj in
- 2. Ta naprava mora sprejeti vsakršno motnjo, vključno z motnjo, ki lahko povzroči neželeno delovanje naprave.

**Izjava o skupni lokaciji:** Za zagotovitev skladnosti z zahtevami zvezne komisije za komunikacije FCC glede radiofrekvenčne izpostavljenosti antena, ki se uporablja za ta oddajnik, ne sme biti v istem prostoru oz. ne sme delovati skupaj z nobenim drugim oddajnikom/anteno, razen tistih, ki so že v napravi za nalaganje kode radijskega modula.

**Smernice glede radiofrekvenčne izpostavljenosti/pomembno obvestilo:** Ta oprema izpolnjuje zahteve po ISED glede izpostavljenosti sevanju, ki so opredeljene za nenadzorovano okolje. To opremo je treba namestiti in uporabljati z minimalno razdaljo 20 cm med virom sevanja in vašim telesom.

**Note Importante:** Déclaration d'exposition aux radiations: Cet équipement est conforme aux limites d'exposition aux rayonnements ISED établies pour un environnement non contrôlé. Cet équipement doit être installé et utilisé avec un minimum de 20cm de distance entre la source de rayonnement et votre corps.

### <span id="page-54-2"></span>**Mehika**

Obvestilo IFT:

"La operación de este equipo está sujeta a las siguientes dos condiciones: (1) es posible que este equipo o dispositivo no cause interferencia perjudicial y (2) este equipo o dispositivo debe aceptar cualquier interferencia, incluyendo la que pueda causar su operación no deseada."

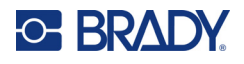

### <span id="page-55-0"></span>**Evropska unija**

To je izdelek razreda A. V domačem okolju lahko ta izdelek povzroča radijske motnje, zato bo uporabnik v takem primeru moral sprejeti primerne ukrepe.

Direktiva o radijski opremi (RED) 2014/53/ES

- a. Frekvenčni pas, kjer deluje radijska oprema; 2,402 GHz do 2,480 GHz
- b. Največja radiofrekvenčna moč, ki je prisotna v frekvenčnem pasu, v katerem deluje radijska oprema; < +20 dBm ekvivalentno izotropno sevana moč (100 mW)

### <span id="page-55-1"></span>**Mednarodno**

Radijski modul Wi-Fi, uporabljen v gostiteljskih tiskalnikih Brady, je skladen z mednarodno priznanimi standardi, ki opredeljujejo izpostavljenost ljudi elektromagnetnim poljem, na primer EN 62311 »Ocena elektronske in električne opreme glede omejevanja izpostavljenosti ljudi elektromagnetnim sevanjem (0 Hz–300 GHz)«.

### <span id="page-55-2"></span>**Japonska**

MIC \ TELEC: 005-102490

MIC \ TELEC: 201-220017

当該機器には電波法に基づく、技術基準適合証明等を受けた特定無線設備を装着している。

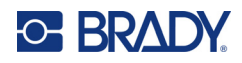

# <span id="page-56-0"></span>**B Licenciranje**

# <span id="page-56-1"></span>**Licenčna pogodba za končnega uporabnika za Microsoft Windows CE©**

Od družbe Brady Worldwide, Inc. ste dobili napravo s programsko opremo z licenco družbe Microsoft Licensing ali njene podružnice (»MS«). Nameščena Microsoftova programska oprema in pripadajoči zvitki nalepk, tiskano gradivo in spletna ali elektronska dokumentacija (»PROGRAMSKA OPREMA«) so zaščiteni z mednarodnimi zakoni in pogodbami s področja intelektualne lastnine. PROGRAMSKA OPREMA je licencirana, ne prodana. Vse pravice pridržane.

ČE SE NE STRINJATE S TO LICENČNO POGODBO ZA KONČNEGA UPORABNIKA, NE UPORABLJAJTE NAPRAVE ALI KOPIRAJTE PROGRAMSKE OPREME. NAMESTO TEGA TAKOJ KONTAKTIRAJTE DRUŽBO BRADY WORLDWIDE, INC. ZA NAVODILA O VRNITVI NEUPORABLJENE NAPRAVE IN POVRAČILO DENARJA. **KAKRŠNA KOLI UPORABA PROGRAMSKE OPREME, KI BREZ OMEJITEV VKLJUČUJE UPORABO NA NAPRAVI, PREDSTAVLJA VAŠE STRINJANJE S TO LICENČNO POGODBO ZA KONČNEGA UPORABNIKA (ALI POTRDITVIJO PREJŠNJEGA PRISTANKA).**

**PODELITEV LICENCE ZA PROGRAMSKO OPREMO:** Ta licenčna pogodba za končnega uporabnika vam podeljuje naslednjo licenco:

PROGRAMSKO OPREMO lahko uporabljate samo na NAPRAVI.

**NI ODPORNA NA NAPAKE.** TA PROGRAMSKA OPREMA NI ODPORNA NA NAPAKE. BRADY WORLDWIDE, INC. JE NEODVISNO DOLOČILO, KAKO UPORABLJATI PROGRAMSKO OPREMO V NAPRAVI, MS PA ZAUPA DRUŽBI BRADY WORLDWIDE, INC., DA JE OPRAVILA USTREZNA TESTIRANJA ZA ODLOČITEV, DA JE PROGRAMSKA OPREMA PRIMERNA ZA TAKO UPORABO.

BREZ JAMSTVA ZA PROGRAMSKO OPREMO. **PROGRAMSKA OPREMA je na voljo v stanju, kot je in z vsemi hibami. SAMI PREVZEMATE ODGOVORNOST ZA KAKOVOST, ZMOGLJIVOST, NATANČNOST IN NAPOR (VKLJUČNO Z ODSOTNOSTJO MALOMARNOSTI). PRAV TAKO NI NOBENEGA JAMSTVA GLEDE POSEGANJA V VAŠO UPORABO PROGRAMSKE OPREME ALI PROTI ZLORABI.** ČE STE DOBILI KAKŠNA JAMSTVA GLEDE NAPRAVE ALI PROGRAMSKE OPREME, TA JAMSTVA NE IZVIRAJO OD MS IN NISO OBVEZUJOČA ZA MS.

**Opomba o podpori za Javo.** PROGRAMSKA OPREMA lahko vsebuje podporo za programe, spisane v Javi. Tehnologija Java ni odporna na napake in ni zasnovana, izdelana ali namenjena za uporabo ali preprodajo kot spletna nadzorna oprema v nevarnih okoljih, ki zahtevajo delovanje, ki je varno pred izpadom, na primer vodenje nuklearnih objektov, usmerjanje letal ali komunikacijski sistemi, usmerjanje zračnega prometa, naprave za neposredno podporo pri dihanju ali orožni sistemi, pri katerih bi odpoved tehnologije Java lahko neposredno povzročila smrt, poškodbe ali hudo fizično ali okoljsko škodo. Sun Microsystems, Inc. je pogodbeno obvezal MS, da objavi to izjavo o omejitvi odgovornosti.

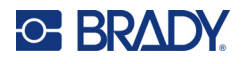

**Nobene odgovornosti za določeno škodo.** MS NE BO ODGOVOREN ZA NOBENO NEPOSREDNO, POSEBNO, POSLEDIČNO ALI NAKLJUČNO ŠKODO, DO KATERE BI PRIŠLO ZARADI ALI V ZVEZI Z UPORABO ALI DELOVANJEM PROGRAMSKE OPREME, RAZEN ČE JE TO DOLOČENO Z ZAKONOM. TA OMEJITEV VELJA TUDI V PRIMERU, ČE KAKRŠNI KOLI POPRAVKI NE OPRAVIJO KLJUČNEGA NAMENA. MS NE BO V NOBENEM PRIMERU ODGOVOREN ZA NOBEN ZNESEK, KI PRESEGA DVESTO PETDESET DOLARJEV (250,00 USD).

**Omejitve glede obratnega inženiringa, dekompiliranja in razgradnje.** Obratni inženiring, dekompiliranje in razgradnja PROGRAMSKE OPREME niso dovoljeni, razen do mere, do katere so take dejavnosti dovoljene v pristojnem pravu ne glede na to omejitev.

**PRENOS PROGRAMSKE OPREME JE DOVOLJEN Z OMEJITVAMI.** Pravice v okviru te licenčne pogodbe za končnega uporabnika lahko trajno prenesete, če je to del trajne prodaje ali prenosa naprave in če se prejemnik strinja s to licenčno pogodbo za končnega uporabnika. Če je PROGRAMSKA OPREMA nadgradnja, mora kakršen koli prenos vključevati vse prejšnje različice PROGRAMSKE OPREME.

**OMEJITVE ZA IZVOZ.** Priznavate, da PROGRAMSKA OPREMA izvira iz ZDA. Pristajate na spoštovanje vseh pristojnih mednarodnih in nacionalnih zakonov, ki veljajo za PROGRAMSKO OPREMO, vključno s predpisi ZDA za urejanje izvoza in omejitvami za končne uporabnike, končno uporabo in omejitvami za ciljno državo, ki so jih izdale vlade ZDA in drugih držav. Za dodatne informacije o izvozu PROGRAMSKE OPREME poglejte na http://www.microsoft.com/exporting.

# <span id="page-57-0"></span>**Oznaka »Narejeno za Apple« (Made for Apple)**

Uporaba oznake »Narejeno za Apple« pomeni, da je bil dodatek zasnovan posebej za priklop na izdelek ali izdelke Apple, ki so določeni na oznaki, in je razvijalec zanj potrdil, da izpolnjuje standarde delovanja družbe Apple. Družba Apple ne odgovarja za delovanje te naprave ali za njeno skladnost z varnostnimi ali zakonskimi standardi.